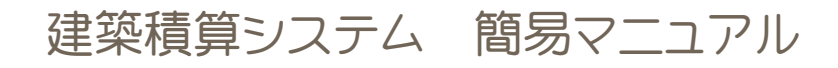

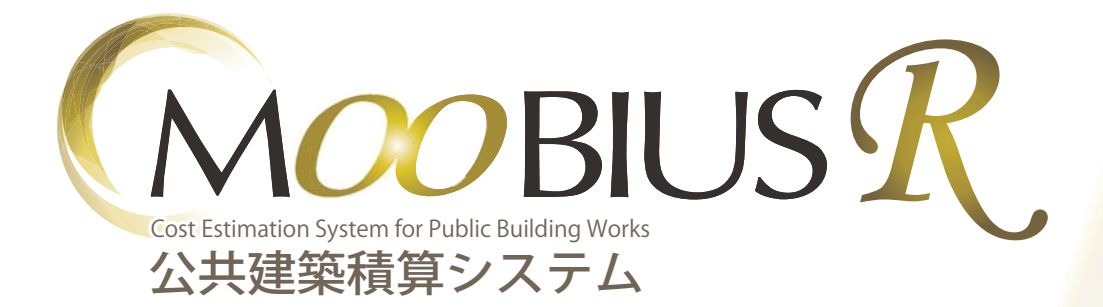

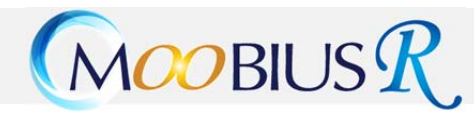

### 目次

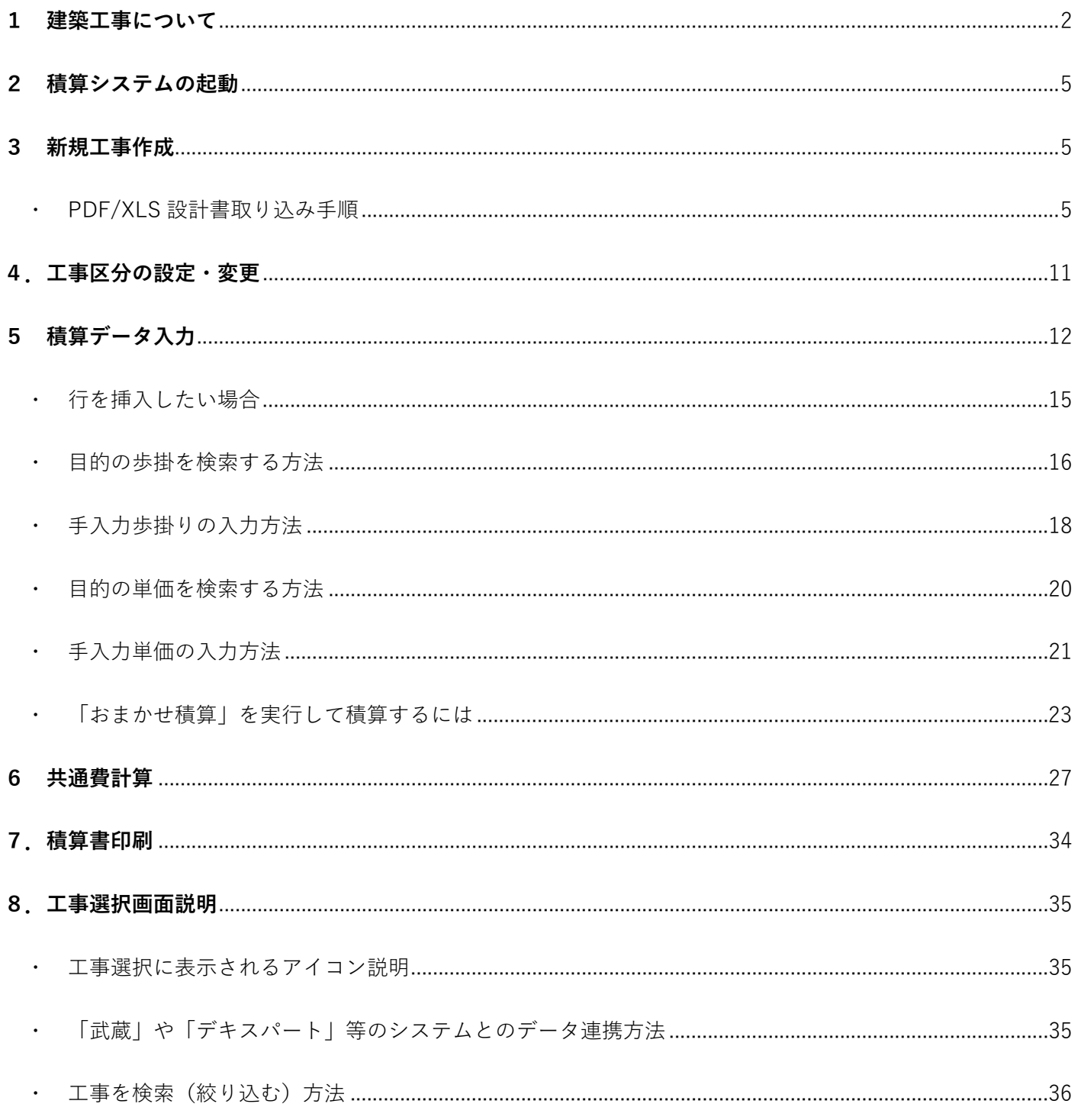

### <span id="page-2-0"></span> $(MOOBIUSR)$

#### **1 建築⼯事について**

★ 公共建築積算の工事費は直接工事費、共通費(共通仮設費、現場管理費、一般管理費等)及び、消費税等相当額に区 分され、各々について積算を⾏います。積算の流れは下記の通りです。

#### **1. ⼯事情報⼊⼒**

工事名や工事情報・階層パターンを入力設定し、経費工種より該当する工事区分を選択します。ここで選んだ区分が ベースとなる経費⼯種となり、内訳書の⼯事区分、作業区分、⼯事分割区分の初期設定に反映されます。

#### **2. 積算データ⼊⼒**

公共建築の積算⼊⼒は作成する設計書の内訳構成により階層パターンを選択する必要があります。 「工事内訳□→「種目別内訳」→「科目別内訳」→「細目別内訳」→「代価表・別紙明細表」という 内訳構成から、設定した階層パターンで工事ごとに積算入力し、施工単価·市場単価·歩掛から必要な工事を選択し、 工事ごとに積み上げて工事費を算出します。

#### **3. 共通費計算**

公共建築では「共通仮設費」「現場管理費」「⼀般管理費」ごとに⾦額を算出します。

【工事種別】:建築工事、電気設備工事、機械設備工事、昇降機設備工事、屋外整備工事(公共住宅建築積算の場合) 等の各工事によって経費率が異なる為、積算する工事種別ごとに金額を算出します。

#### **4. 積算書印刷**

積算書を様々な内訳書式より、⼯事内訳別に印刷する事が出来ます。 工事データをPDF·CSV·TXT·EXCEL·XLS1シート形式で出力する事が可能です。

★ 工事費の積算は、建築工事、電気設備工事、機械設備工事、昇降機設備工事、屋外整備工事(公共住宅建築積算の場合) 等の工事種別ごとに行います。公共建築積算の場合の構成図を下記しますので参考にして下さい。

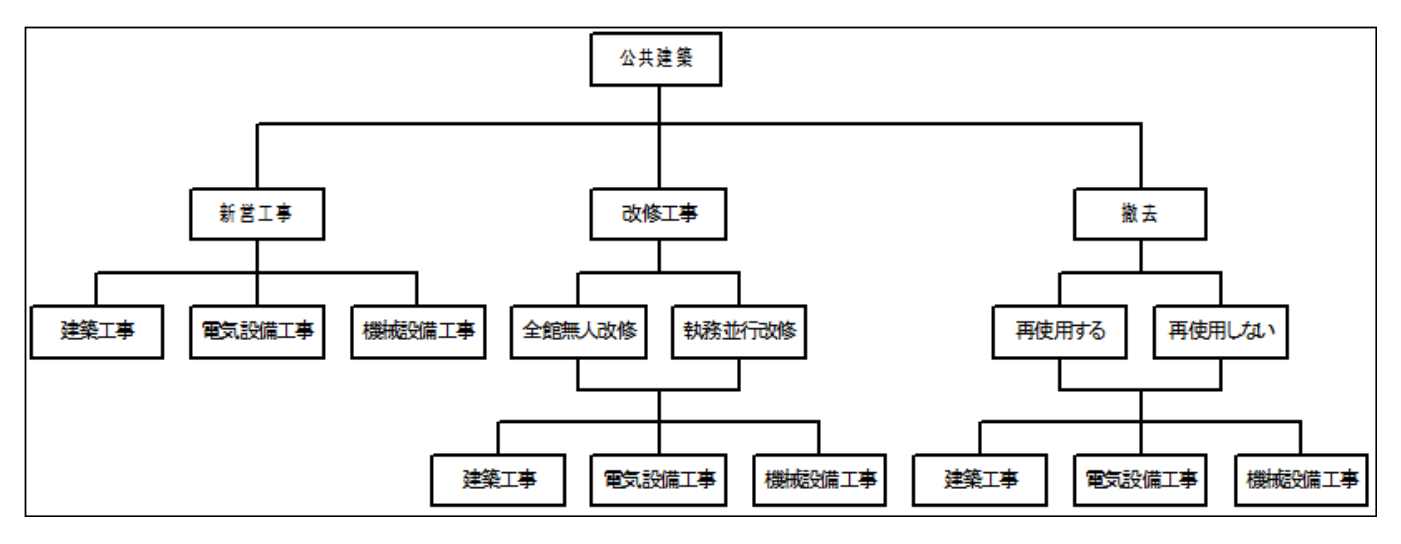

<内訳構成の説明>

「工事情報入力」画面で設定する階層パターンによって内訳構成が異なりますので、作成する設計書の内訳階層を確認し て下さい。

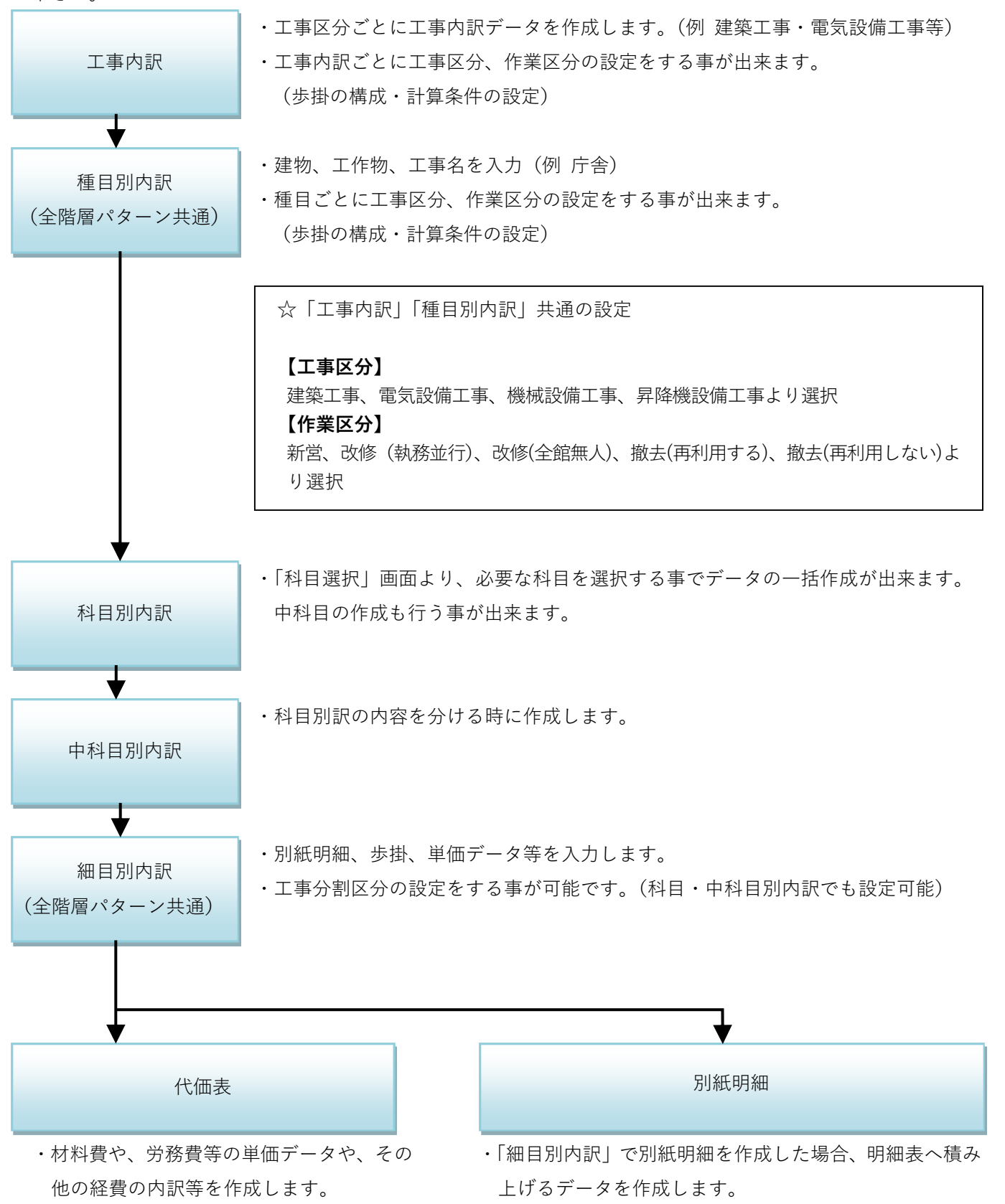

<設計書の内訳構成によって様々な階層パターンを設定出来ます>

「工事情報入力」画面より「種目別内訳」「細目別内訳」を基準に様々な階層パターンから、該当する階層構成を選択する 事で幅広い書式にあった設計書作成が可能です。設計書取込機能より取り込んだ場合は⾃動で設定されます。

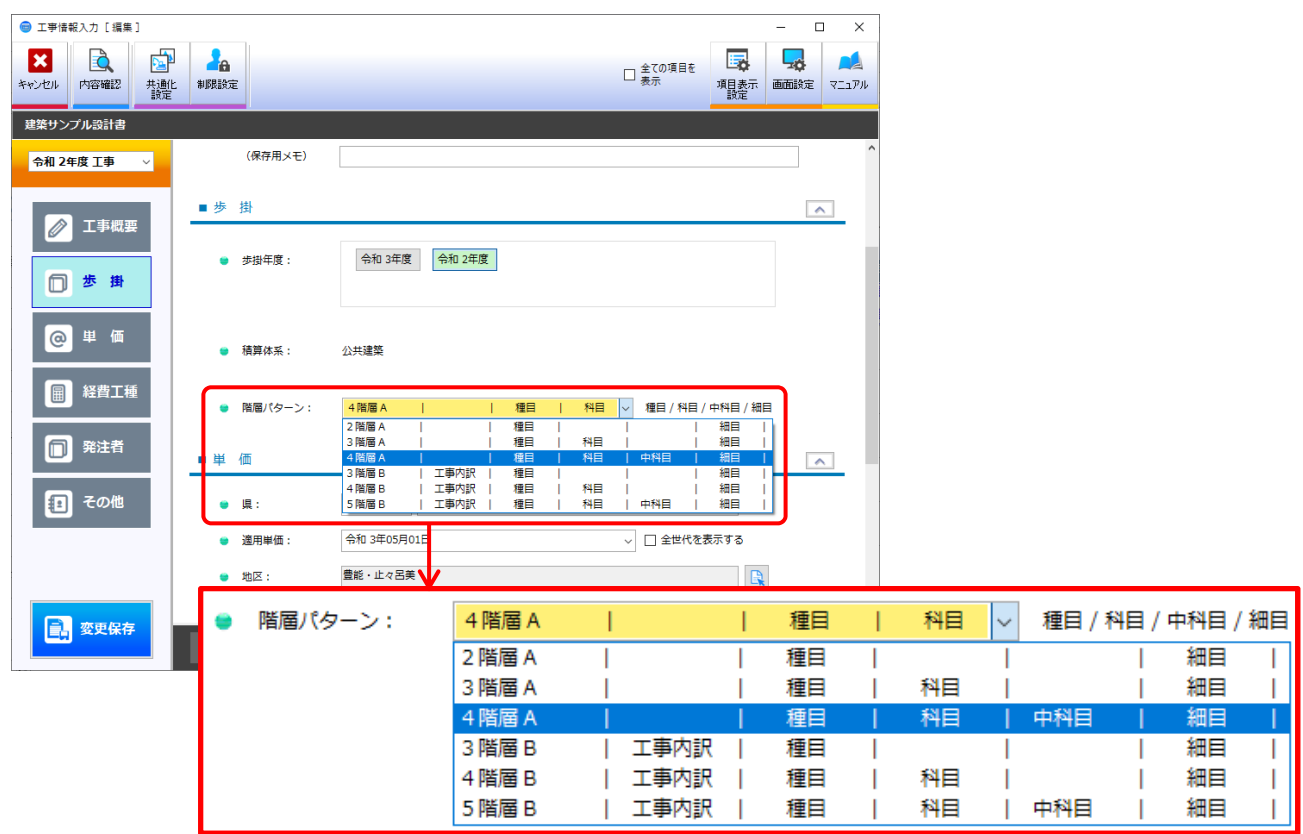

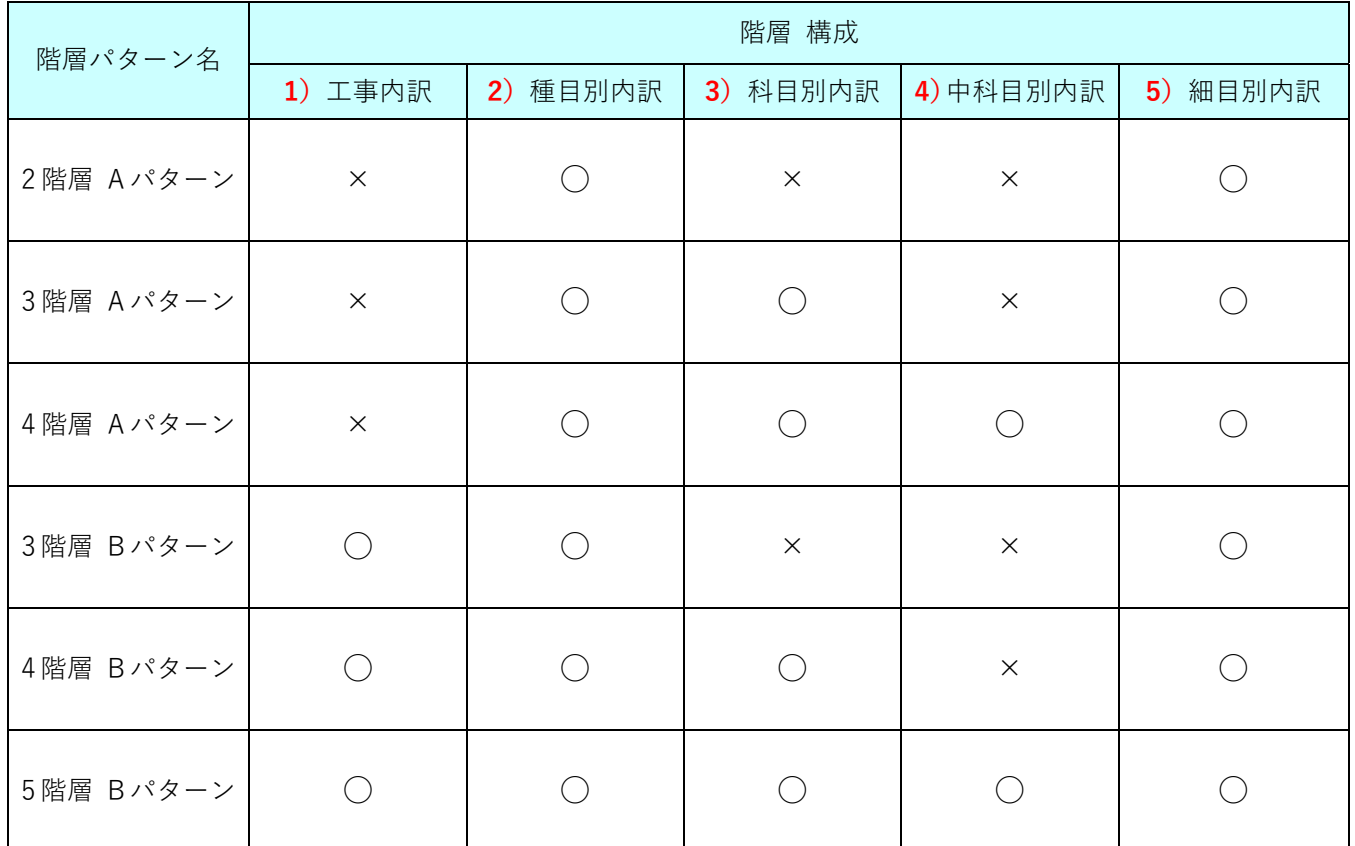

<span id="page-5-0"></span>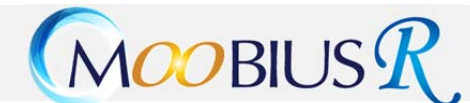

#### **2 積算システムの起動**

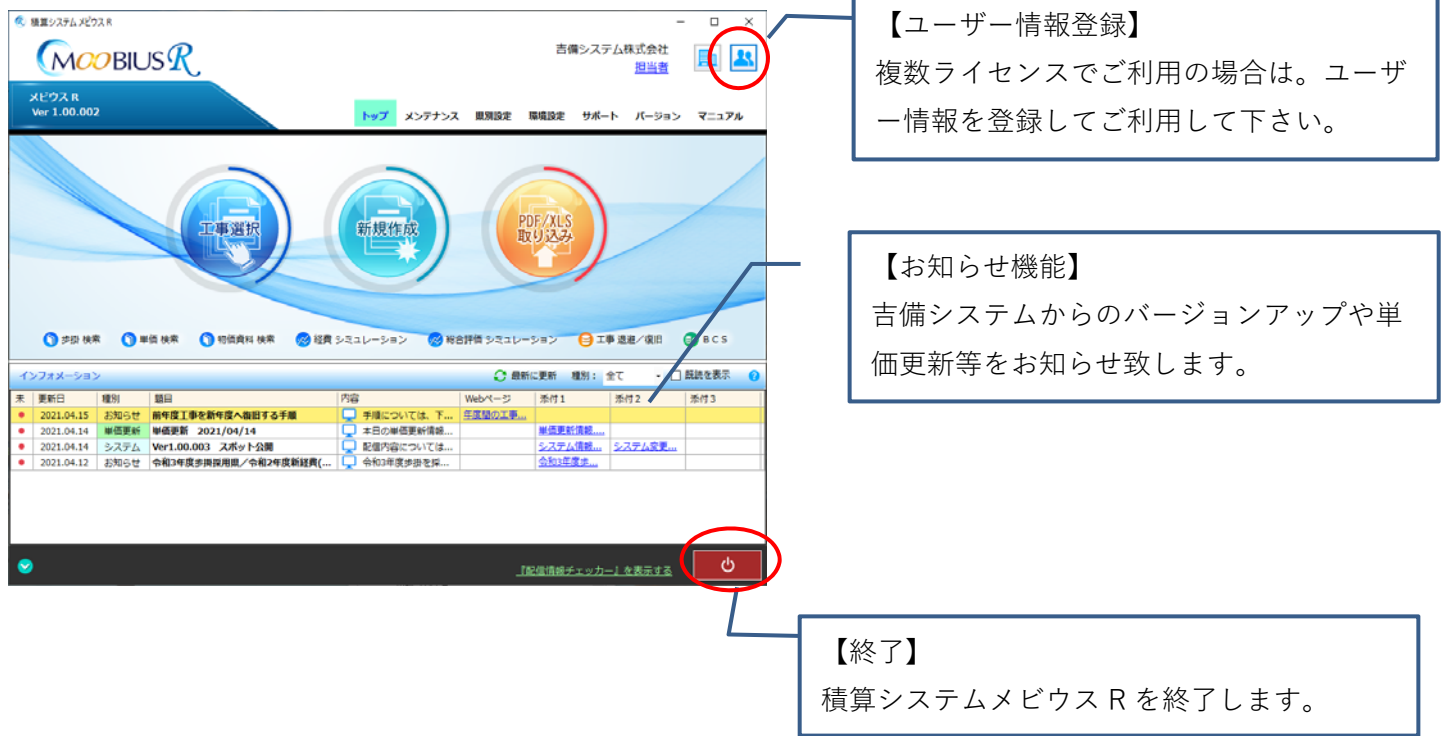

① デスクトップ画⾯より【積算システムメビウス R】を起動して下さい。

#### **3 新規⼯事作成**

PDF/XLS 設計書取り込み手順

ここでは PDF 設計書を取り込んだ際の工事作成手順を説明します。

- 注1 設計書の取り込みを行う場合は、必ずインターネットが繋がっている状態で行って下さい。 インターネットが繋がっていない場合は設計書の取り込みは出来ません。
- 注2 設計書取り込みから工事を作成し、データ入力する場合は「Adobe PDF Reader」が必要となります。

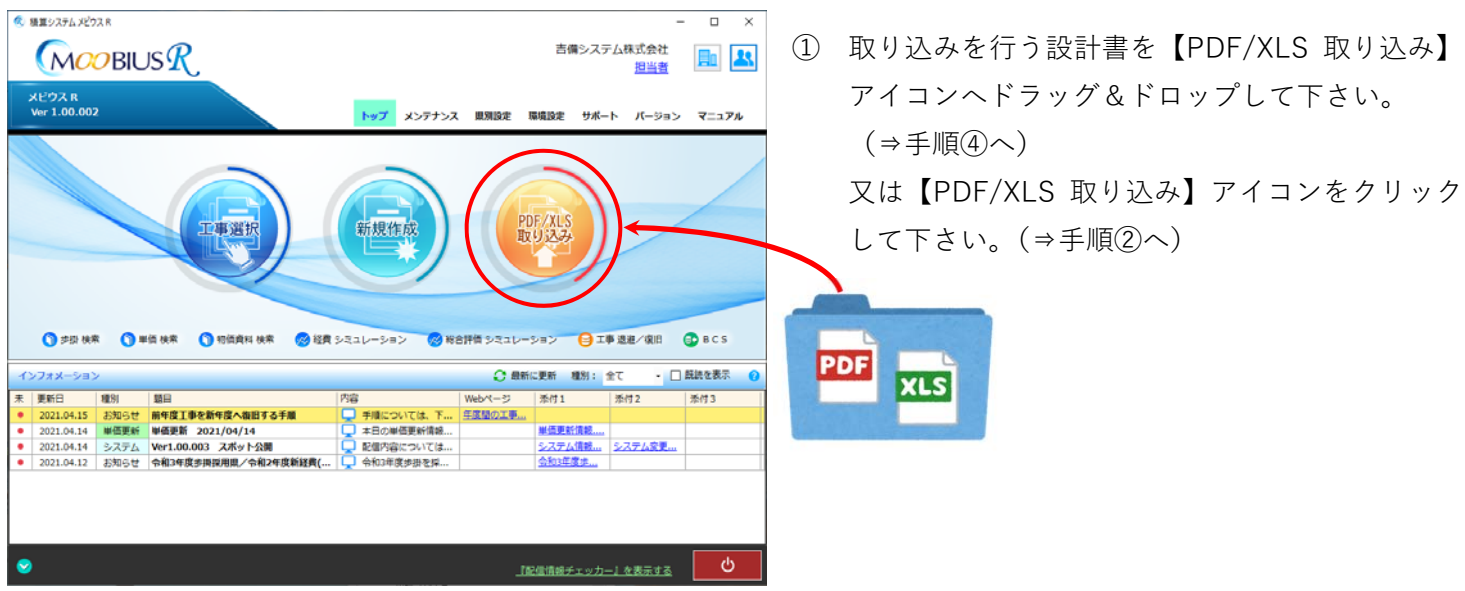

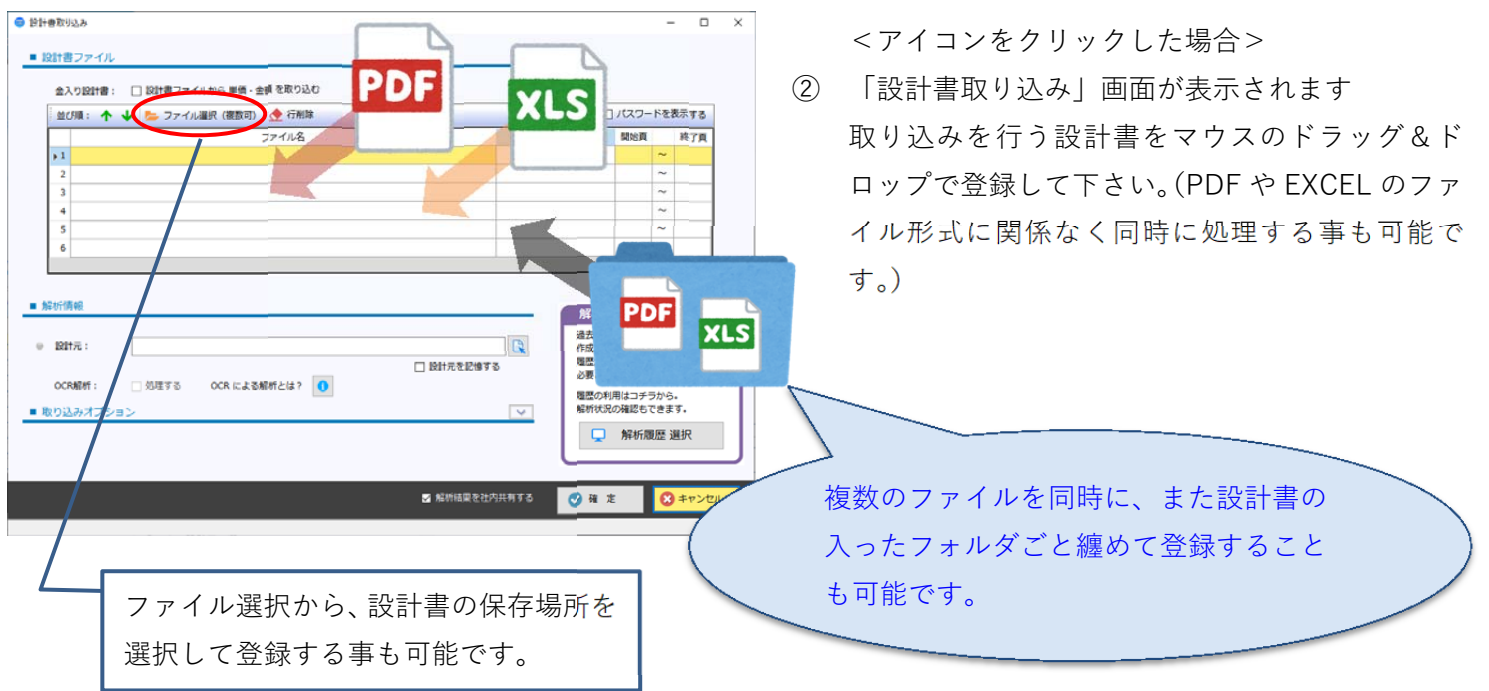

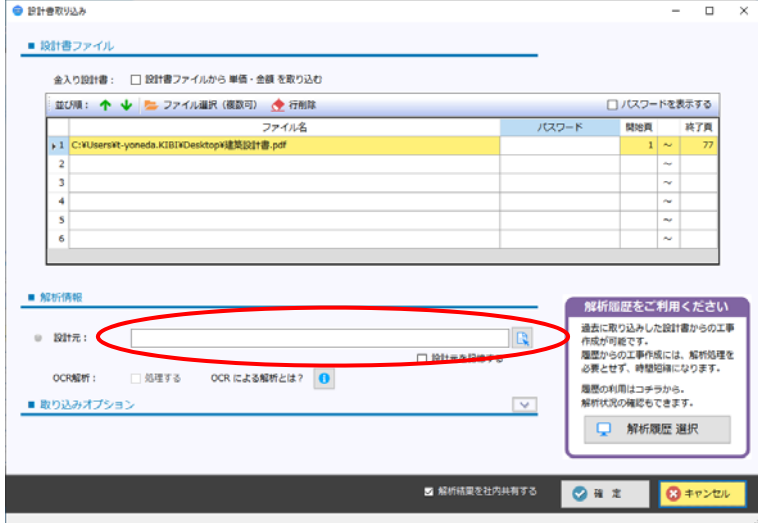

③ 次に**設計元**を選択します。 枠⼜はアイコンをクリックして下さい。

## MOOBIUS R.

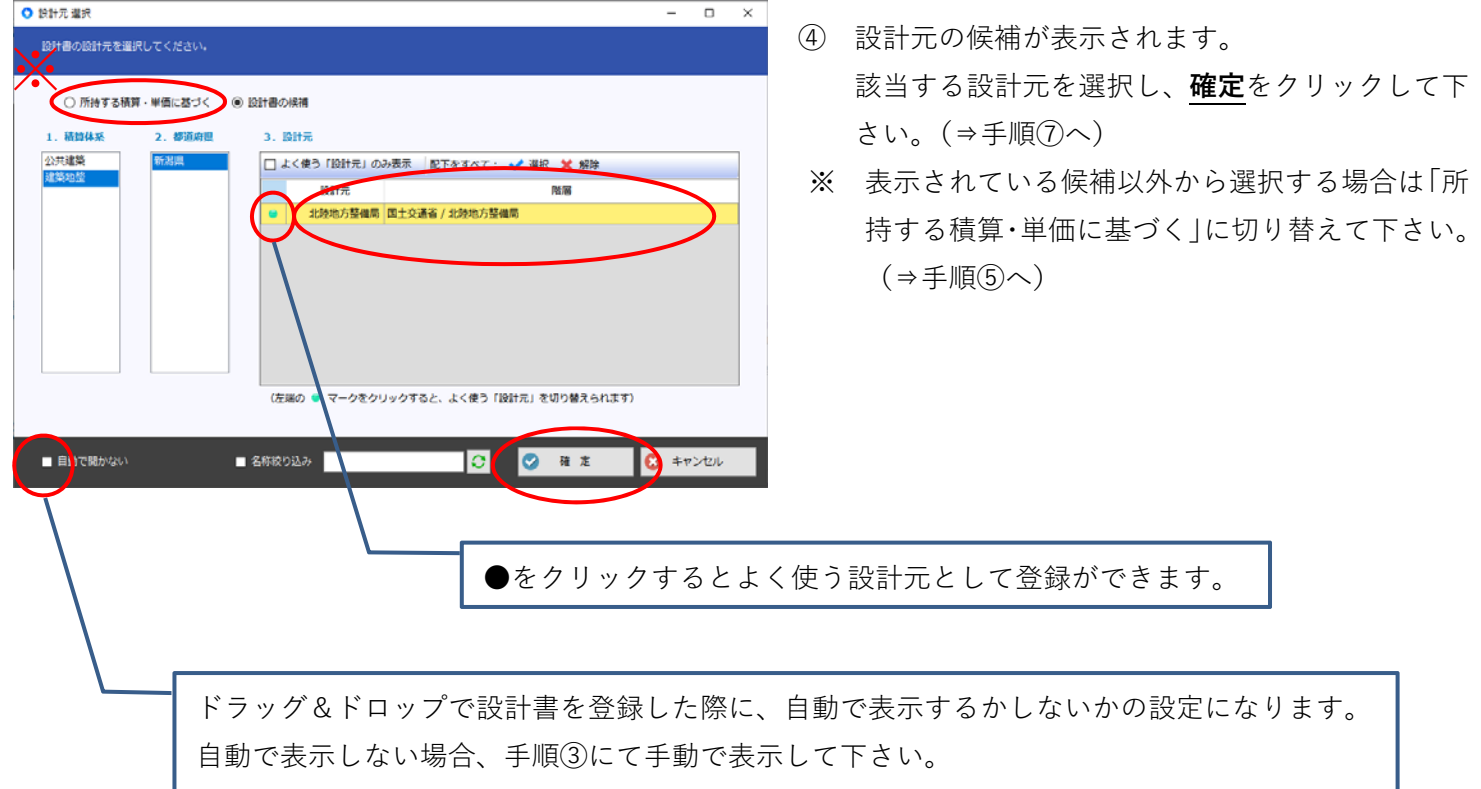

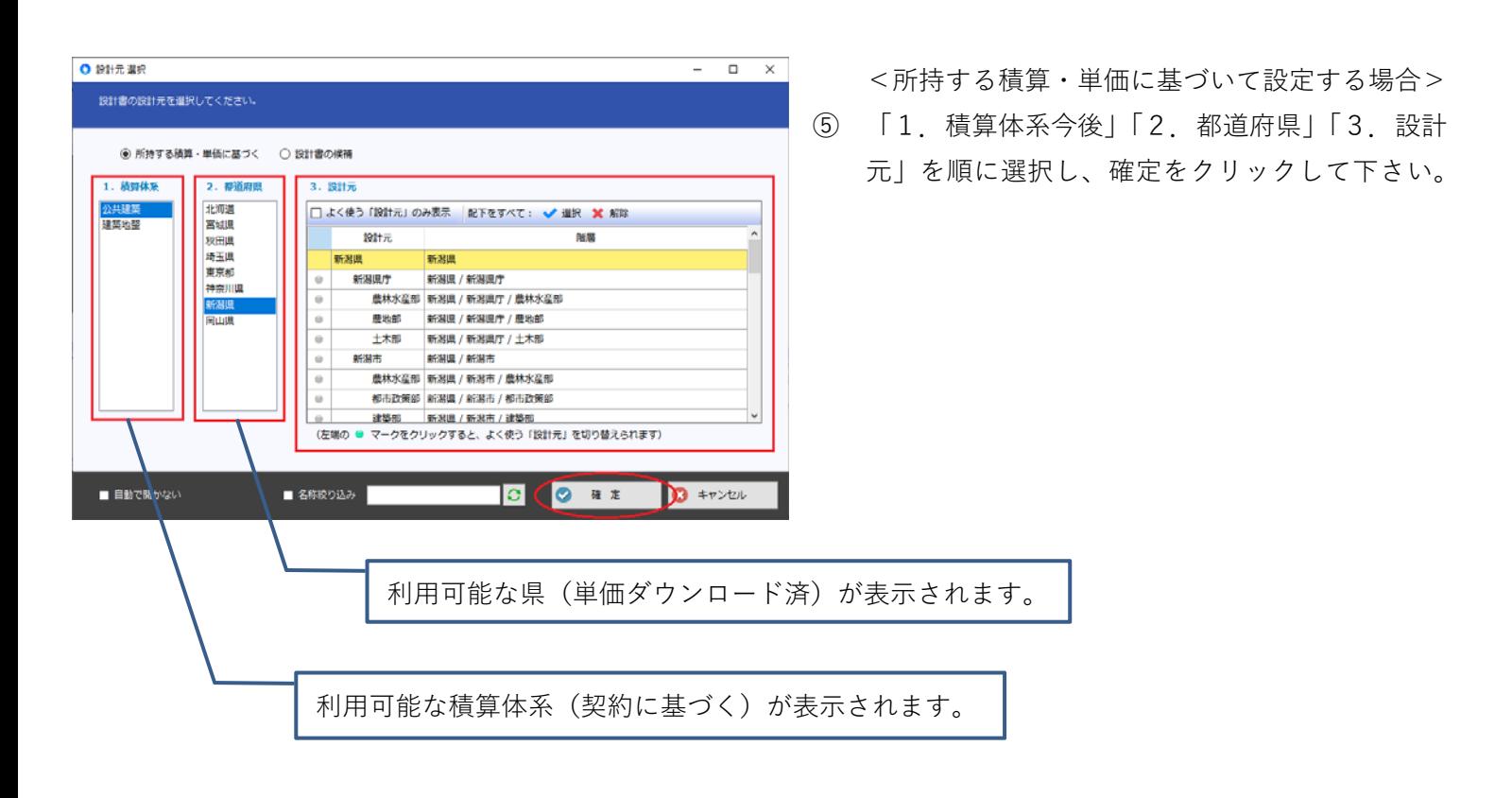

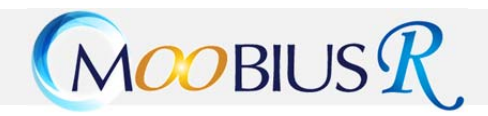

● 将任者取りのみ

■ 投計書ファイル

 $\sqrt{1}$  C:

 $\begin{array}{c} 2 \\ 3 \\ 4 \end{array}$ 

■ 解析情報

 $\bullet$  BH $\pi$ :

OCRABIT :

■ 取り込みオプショ

● 解析方式:

金入り設計書: □ 設計書ファイルから 単価・金額 を取り込む

並び順: 个 → ニファイル選択 (複数可) 全行削除 ー<br>ファイル名<br>tda.KIBIVDesktopV建築設計書.pdf

国土交通省 / 北陸地方整備局

口処理する

建築基本書式

⑥ 設計元を検索したい場合は、名称を⼊⼒し、名称 絞り込みに (チェック)を⼊れて下さい。 ☑

⑦ 選択した設計元が反映されます。 **確定**をクリックして下さい。解析が開始されます。

設計元を記憶すると次回取り込み時に、現在 設定している設計元が自動的に選択(表示) されます。

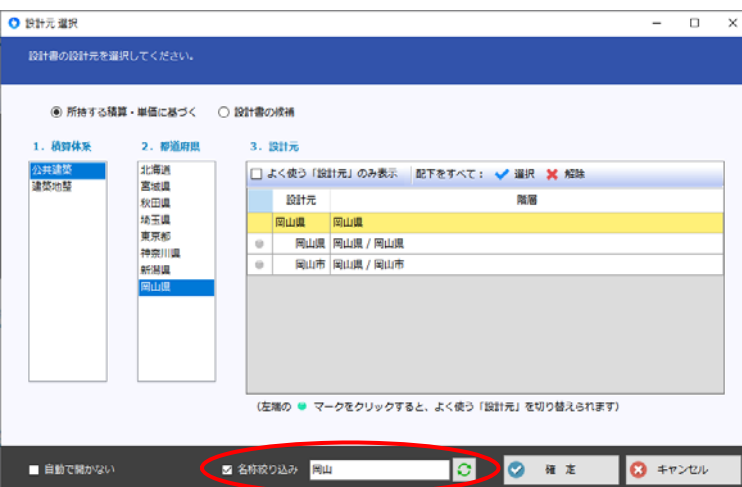

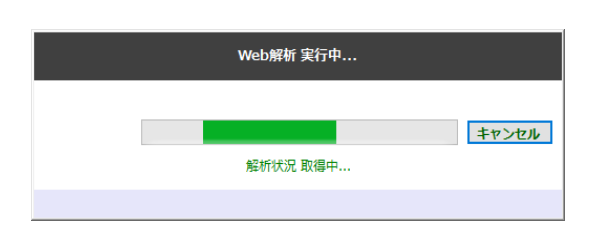

 $\overline{\phantom{a}}$  $\Box$  $\times$ 

□パスワードを表示する

 $\mathbf{1}$  $\overline{z}$ 

> $\frac{1}{2}$ ü

解析局歴をご利用ください 過去に取り込みした設計書からの工事<br>作成が可能です。<br>履歴からの工事作成には、解析処理を<br>必要とせず、時間短縮になります。

履歴の利用はコチラから。<br>解析状況の確認もできます。

D 解析履歴 選択

B キャンセル

 $Q + z$ 

脚旗 装了

 $(37 - 1)$ 

E

 $\color{blue}\wedge$ 

 $\overline{\phantom{0}}$ 

■ 解析結果を社内共有する

ORI REESTS

### MOOBIUS R.

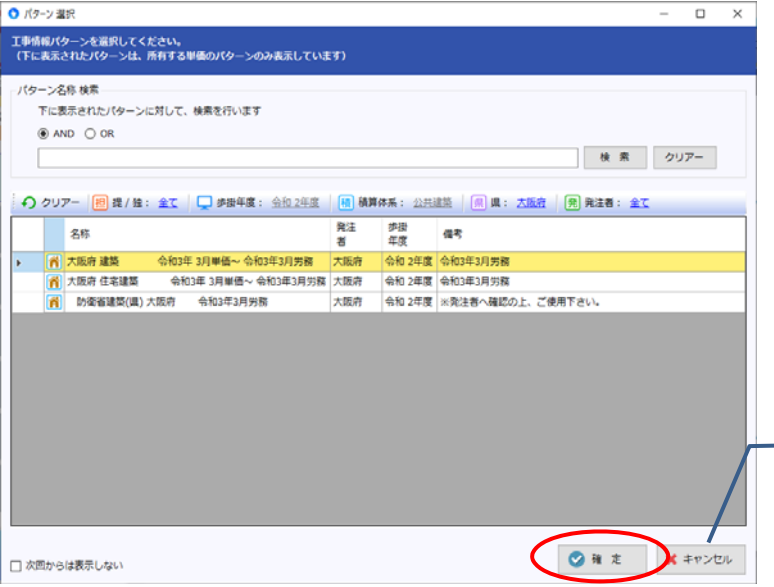

⑧ ⼯事情報パターンの選択画⾯が表⽰されます。該 当パターンを選択し、**確定**をクリックして下さい。

不明または該当項⽬が存在しない場合は キャンセルをクリックして下さい。

- ⑨ 設計書等から適⽤単価や地区、経費⼯種等を選択 し、**作成開始**をクリックして下さい。
- 工事情報入力 [PDF取り込み]  $\square \xrightarrow{\pm 0.991\oplus \pm} \square \xrightarrow{\pm 0.70\oplus \pm} \square \xrightarrow{\pm 0.70\oplus \pm} \square \xrightarrow{\pm 0.70\oplus \pm} \square \xrightarrow{\pm 0.70\oplus \pm} \square \xrightarrow{\pm 0.70\oplus \pm} \square \xrightarrow{\pm 0.70\oplus \pm} \square \xrightarrow{\pm 0.70\oplus \pm} \square \xrightarrow{\pm 0.70\oplus \pm} \square \xrightarrow{\pm 0.70\oplus \pm} \square \xrightarrow{\pm 0.70\oplus \pm} \square \xrightarrow{\pm 0.70\oplus \pm} \square \$  $\frac{22}{87}$  $\frac{1}{\text{m}}$  $\begin{tabular}{|c|c|c|c|} \hline \quad \quad & \quad \quad & \quad \quad \\ \hline \quad \quad & \quad \quad & \quad \quad \\ \hline \quad \quad & \quad \quad & \quad \quad \\ \quad \quad & \quad \quad & \quad \quad \\ \quad \quad & \quad \quad & \quad \quad \\ \quad \quad & \quad \quad & \quad \quad \\ \quad \quad & \quad \quad & \quad \quad \\ \quad \quad & \quad \quad & \quad \quad \\ \quad \quad & \quad \quad & \quad \quad \\ \quad \quad & \quad \quad & \quad \quad \\ \quad \quad & \quad \quad & \quad \quad \\ \quad \quad & \quad \quad & \quad \quad \\ \quad \quad & \quad \quad & \quad \quad \\$ 内容输出 攤 建築サンプル設計書 ■ 単 値 令和 2年度 工事 大阪府 v 全域  $_{\rm v}$  $\bullet$   $\mathfrak{m}$ ■ パターン **令和 3年05月01日** ● 遠用単価: ▽ □ 全世代を表示する  $\bullet$  as:  $\blacksquare$ 豊能・止々呂美 **2** IPRE √詳細設定  $\begin{tabular}{|c|c|} \hline \quad \bullet\ \bullet\ \ast \\ \hline \end{tabular}$ ■ 経費工種  $\left\langle \mathbf{A}\right\rangle$  $\circ$  #  $\bullet$ ● 積算体系: 公共建築 ■経費工種 ● 経費種別 / 工種 : 公共建築(H29.1改定) / 改修建築工事  $\blacksquare$ □ 発注者 ■ 発注者  $\overline{\wedge}$  $\sim$   $\mu$  as  $-248$ 大阪府 回る他 **同 作成開始** 。<br><del>【背を選択して下さい。手入力による追加も可能です。</del>

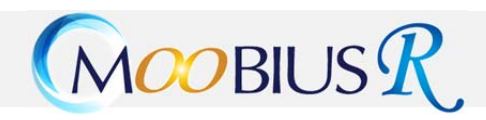

O システム設定

全工事対象

表示·動作 (工事内共通) 全般

表示·助作 印刷・出力

道教授 <br>(工事内共通) 工事条件設定

基本設定 洋細胞素

労務割増 クレーン質料補正<br>▶ 連休2日に伴う補正 (種類別) 入力設定 医接・共通費 丸の設定

1次単価表  $1@$  (1)

九の設定

- ニュー、<br>2 位代価以降・補正市場単価算出 (積算別)共通費算定

□ 全ての入力済データに対して、現在の設定で連体2日の補正をやり直す

**※** 終了 C 初期値へ戻す よ 遠休2日補正対象外設定

■ 還休2日に伴う補正の設定

□ 遠休2日に伴う補正を行う

- 補正対象をチェックしてください<br>| ○ 労務費 | □ 機械資料

一補正係数を入力してください

**Contractor** 

◎ 4週8休以上 (現場開所率28.5% (8/28日) 以上)<br>◎ 4週8休以上 (現場開所率28.5% (8/28日) 以上)

○ <sup>4</sup>週7休以上8休未満(現場随所率25%(7/28日)以上28.5%未満)<br>・・労務費 1.03

○ 4週6休以上7休未満 (現場開所率21.4% (6/28日) 以上25%未満)<br>・労務費 1.0 1

**労務費** 1.05 機械資料 1.00

工事区分:本工事費

**通休2日制工事** 

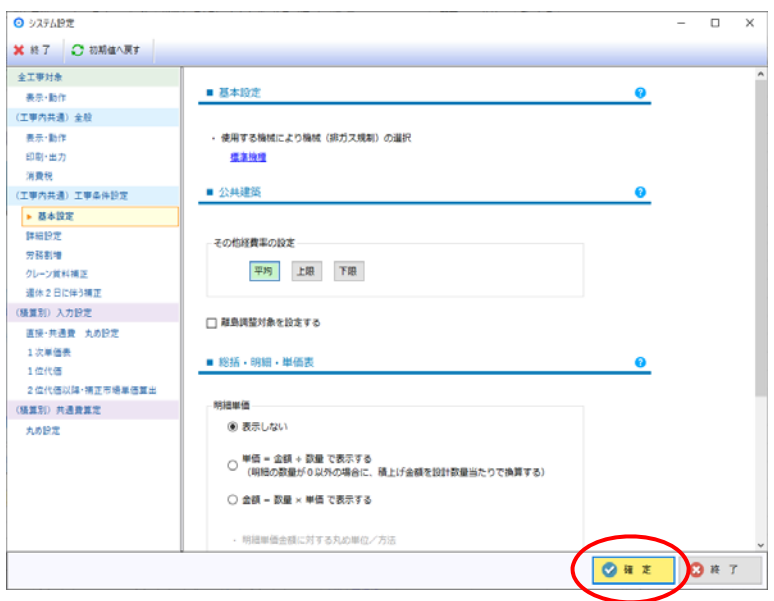

⑩ 「システム設定」画⾯が表⽰されますので**確定**を クリックして下さい。

⑪ 週休 2 ⽇補正設定画⾯が表⽰されます。週休 2 ⽇ の対象になっている工事の場合は、補正を行うに ☑を⼊れ、各項⽬を設定し**確定**をクリックして下 さい。

- データ作成中 【1工事目】 建築サンプル設計書 79 %
- (12) 工事データの作成が行われます。

 $\Box$ Ξ

補正の対象、対象外については<br>発注者にご確認ください。

※2.設計書内で部分的に連休2<br>日に伴う補正を行わない場合<br>は、内訳入力策画の通休線外工場<br>種輪絵をご利用ください。設定はありません<br>カスタマイズから「連休線する」<br>を設定してください。設定は5<br>を設り一からでも行なえます。

◎確定

**ORT** 

 $\overline{\mathbf{x}}$ 

 $\bullet$ 

### <span id="page-11-0"></span>MOOBIUS R.

### **4.工事区分の設定・変更**

設計書入力を始めるにあたり、取り込んだ設計書及び新規入力される場合、工事区分の設定をお願い致します。 初期値は工事情報入力画面で設定した経費工種区分の工種が設定されます。

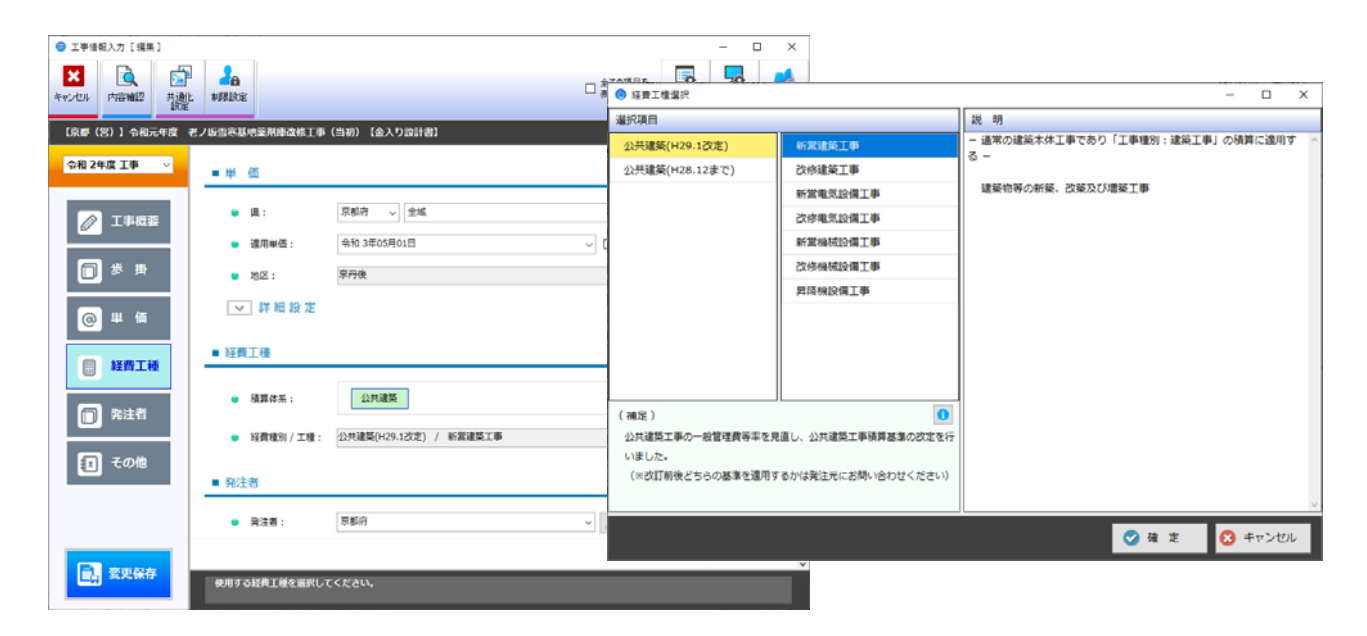

青字箇所をクリックすると各区分設定一覧が 表⽰されます。該当区分を選択して下さい。区分 付箋 費目 施工 工種名称 工事区分 工事分割区分 作業区分 数量 単位 囲 薬剤庫改修 建築工事 A 建築工事 新堂  $\mathbf{1}$  $\overline{v}$ 新営工事 式  $\overline{1}$ 薬剤庫電気設備改修 A 建築工事 建築工事 新堂  $\overline{2}$  $\overline{u}$ 新営工事  $\overline{1}$ 式 選択 選択 選択 工事分割区分 作業区分 工事区分 新営工事 建築工事 新営 新営工事 鉄骨工事 改修 (執務並行) 電気設備工事 改修工事 改修 (全館無人) 機械設備工事 改修工事 鉄骨工事 撤去 (再利用する) 昇降機設備工事 リース料等 撤去 (再利用しない) その他工事 発生材処分費 率対象外

<span id="page-12-0"></span>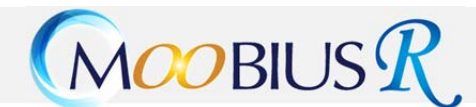

#### 5 積算データ入力

実際に積算データの入力を始めます。ここでは4階層 A のパターンで手順を説明します。 まず、設計書と入力行を照合しながらデータ入力を行う為、PDF 設計書を表示します。

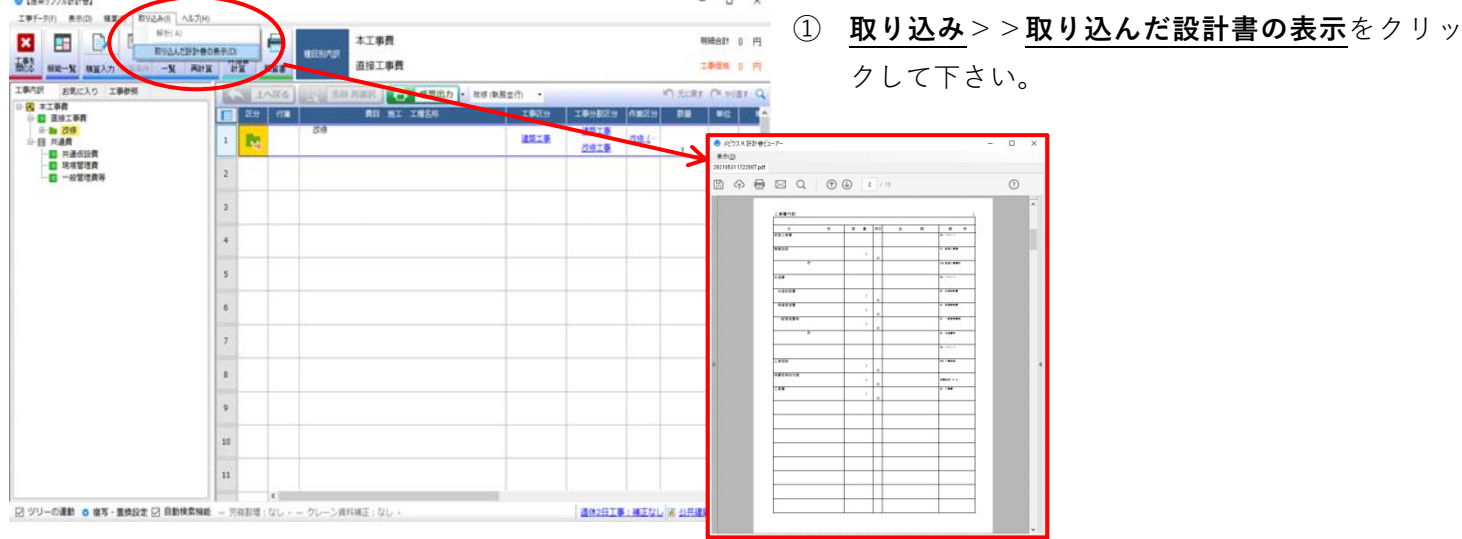

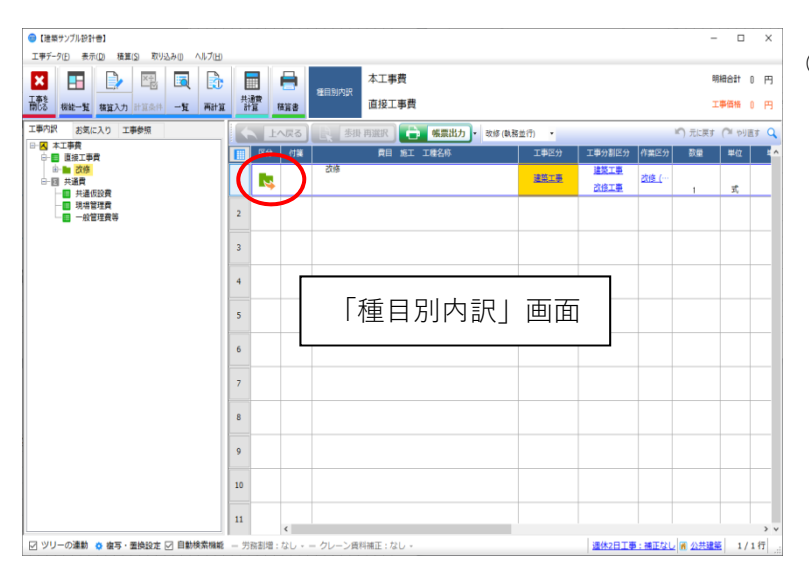

② 歩掛選択を⾏う為に下位の科⽬へ移動します。**区 分**欄をダブルクリックし、科⽬別内訳へ移動して 下さい。

③ 「科⽬別内訳」画⾯が表⽰されます。**区分**欄をダ ブルクリックし、中科⽬別内訳へ移動して下さい。

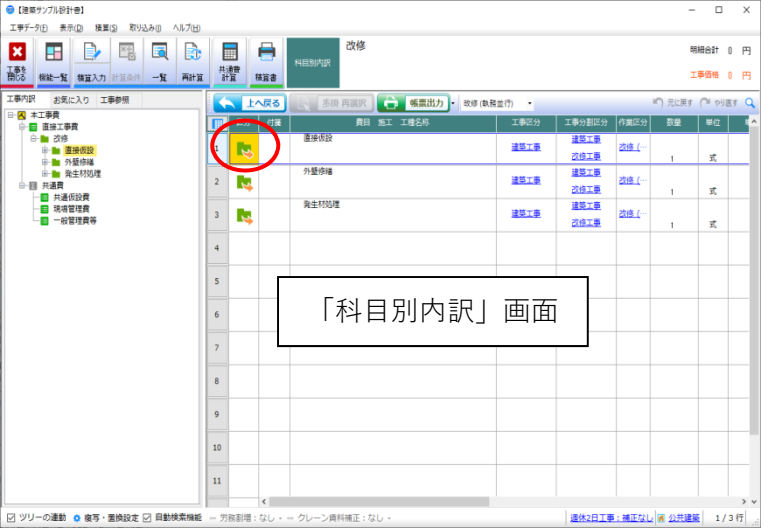

④ 「中科⽬別内訳」画⾯が表⽰されます。**区分**欄を ダブルクリックし、細⽬別内訳へ移動して下さい。

⑤ 「細⽬別内訳」画⾯が表⽰されます。**区分**欄をダ ブルクリックし、別紙へ移動して下さい。

⑥ 「別紙(明細)」画⾯が表⽰されます。「?」が表⽰ されている項⽬を⼊⼒していきます。 「?」を歩掛として入力したい場合は P14 へ、単 価として入力したい場合は P19 を参照して下さ い。

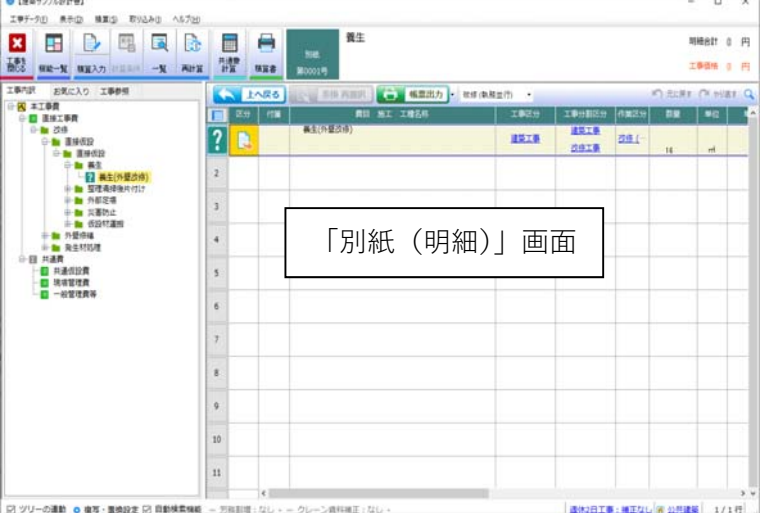

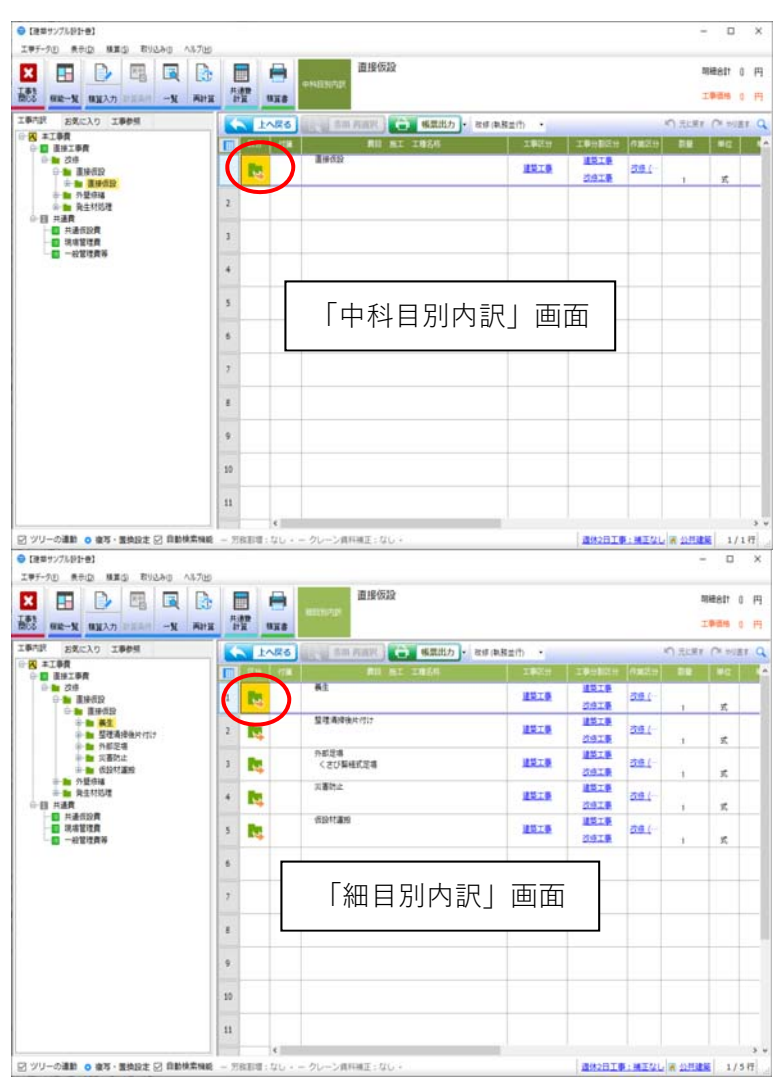

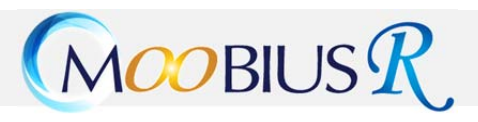

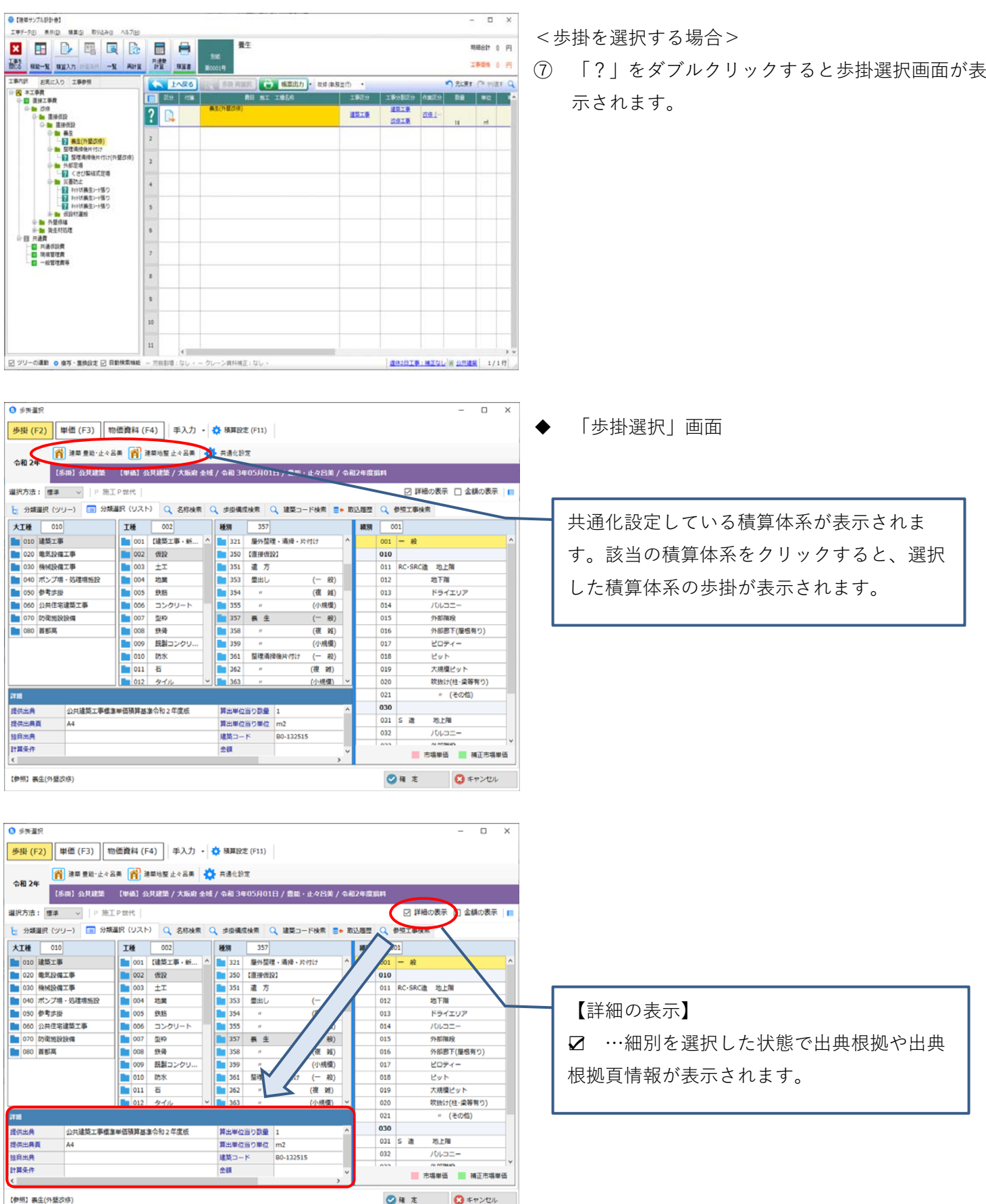

<span id="page-15-0"></span>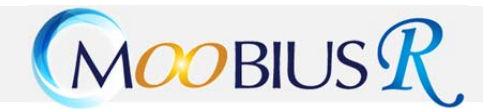

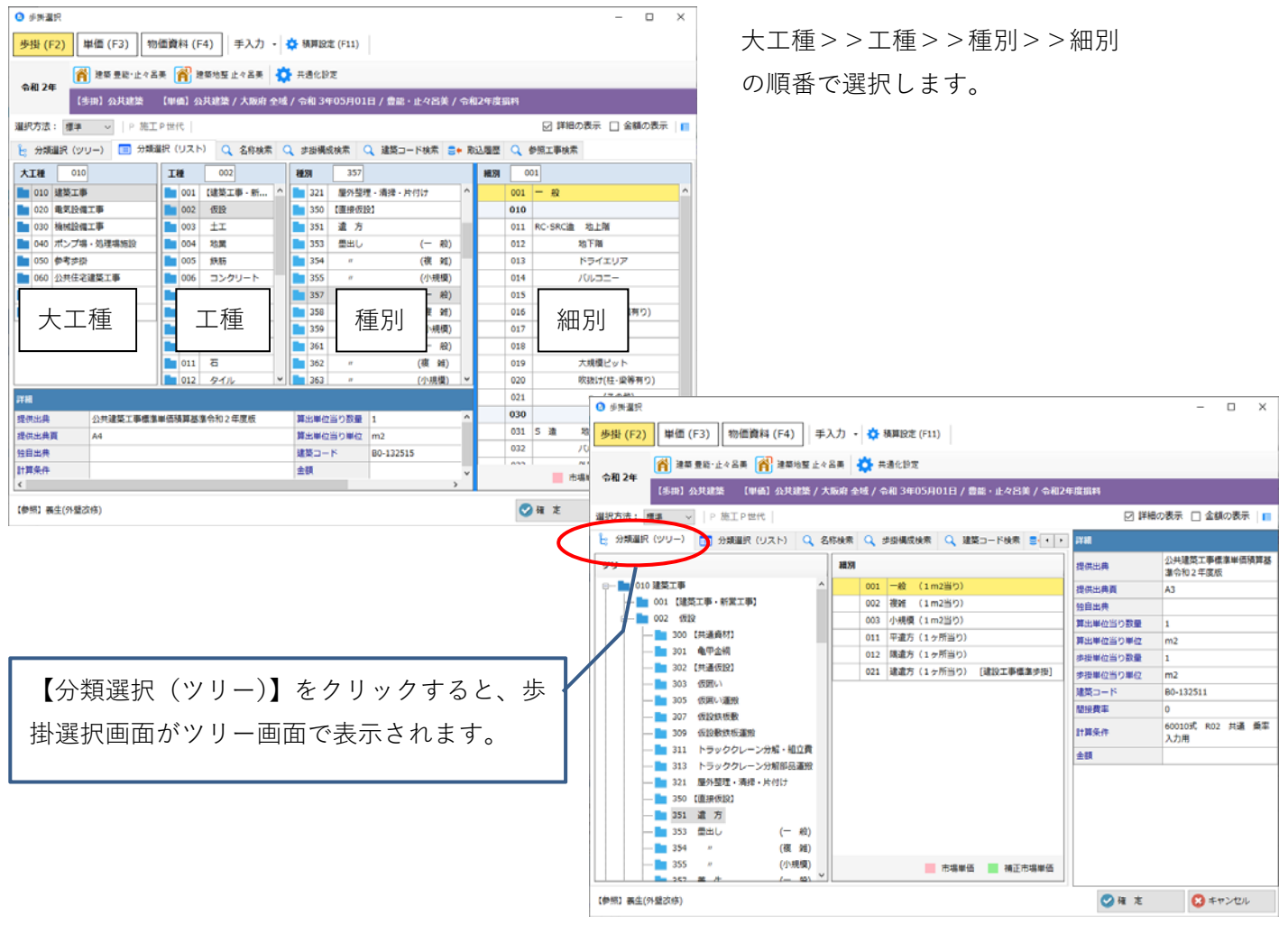

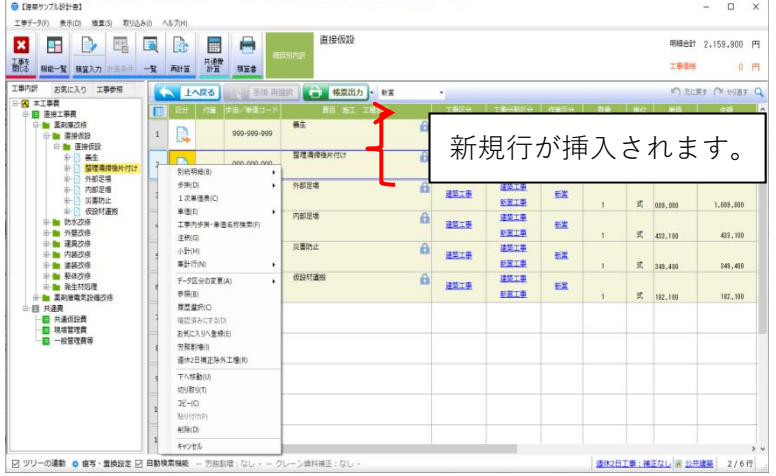

#### ◆ 行を挿入したい場合

挿入したい場所の下の行を選択し、マウス右クリ ックし、⼀覧より別紙明細・歩掛・単価等、該当 項目を選択して下さい。選択行の上部に挿入され ます。

### <span id="page-16-0"></span>MOOBIUS R.

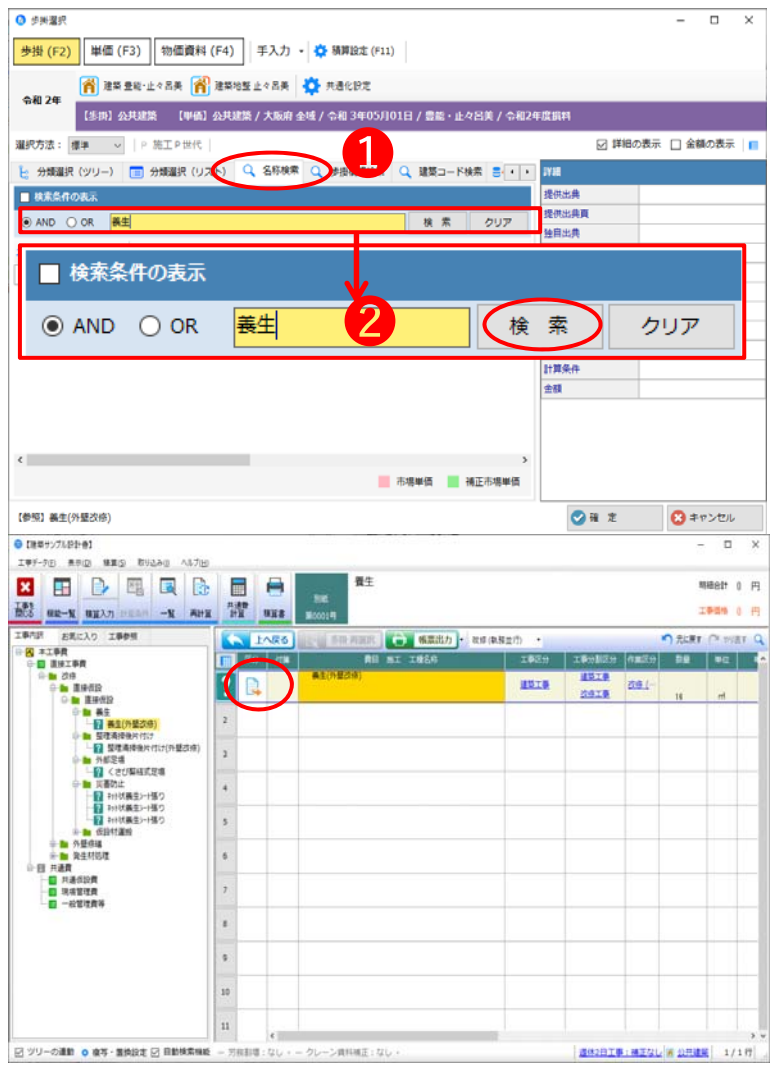

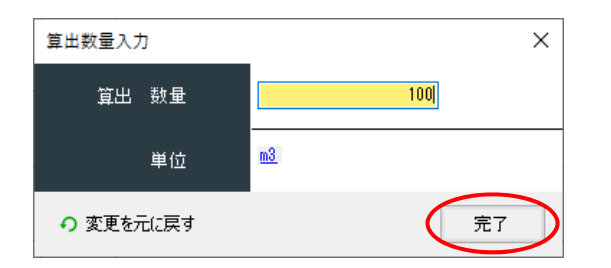

目的の歩掛を検索する方法 歩掛選択画⾯より**❶名称検索**タブをクリックし て下さい。

**❷検索名称**を⼊⼒し、**検索**をクリックして下さい。 複数の検索名称で検索したい場合は、半角スペー スを入力して下さい。

例 養⽣\_シート ↑半角スペース

◆ 下位代価を手入力で作成する場合 区分欄をダブルクリックして下さい

算出数量(合計数量)を⼊⼒し、**完了**をクリック して下さい。

### MOOBIUS R.

画面が表示されます。

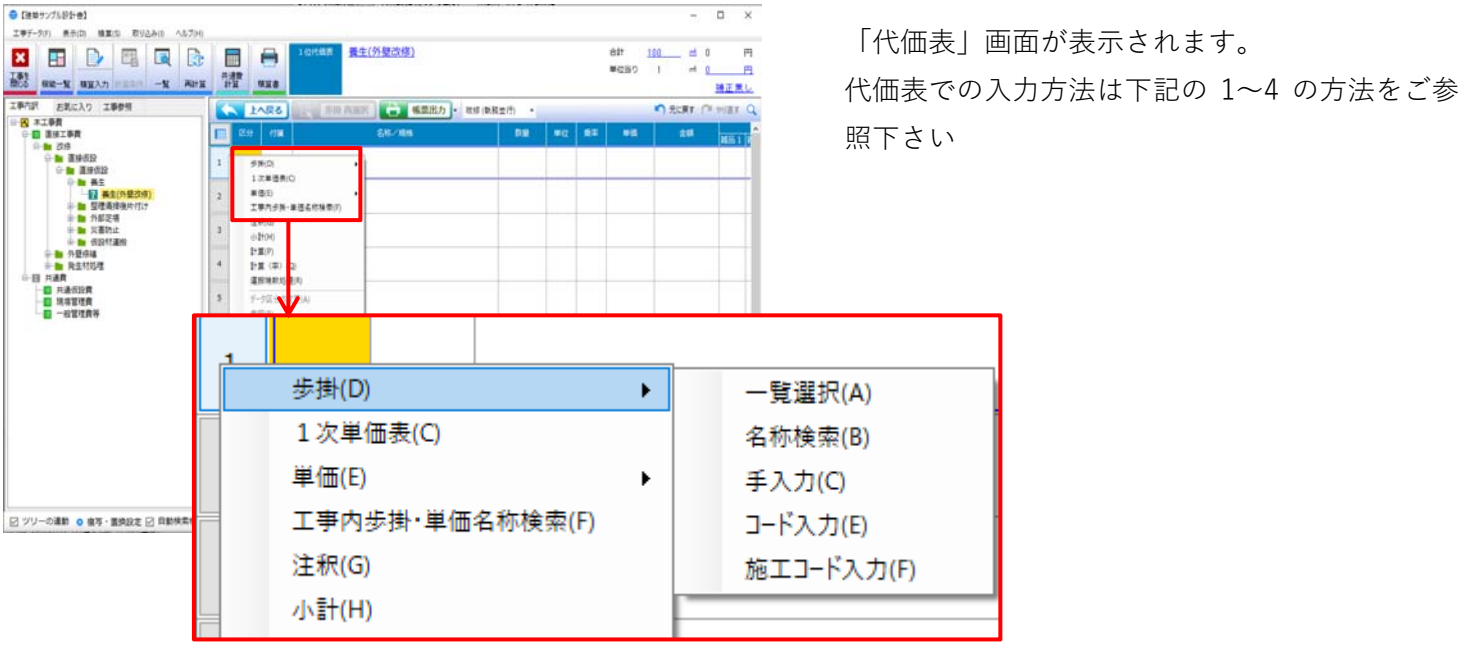

右クリック⼀覧メニューより

- 1. 歩掛選択画面から選択>> 歩掛 → 一覧選択
- 2. 歩掛を手入力で入力 >> 歩掛 → 手入力
- 3. 単価選択画面から選択>> 単価 → 一覧選択
- 4. 単価を手入力で入力 >> 単価 → 手入力

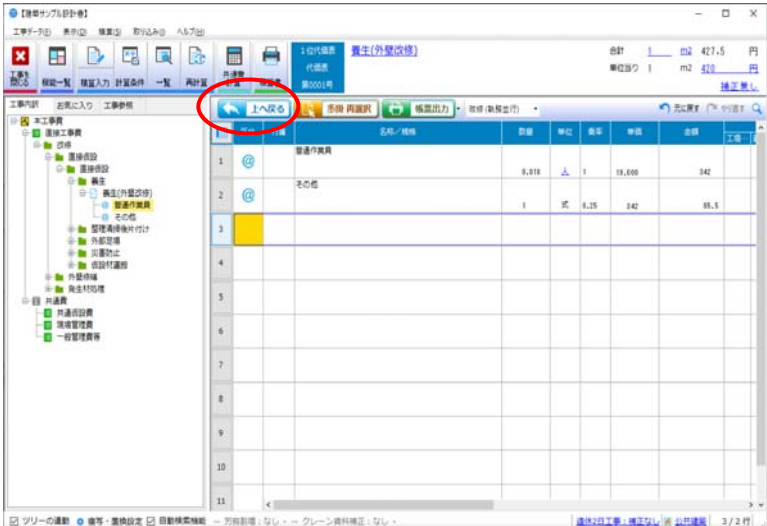

⑧ 選択(⼊寮)した歩掛りの代価画⾯が表⽰されま したら、内容確認後、**上へ戻る**をクリックして下 さい。

<span id="page-18-0"></span>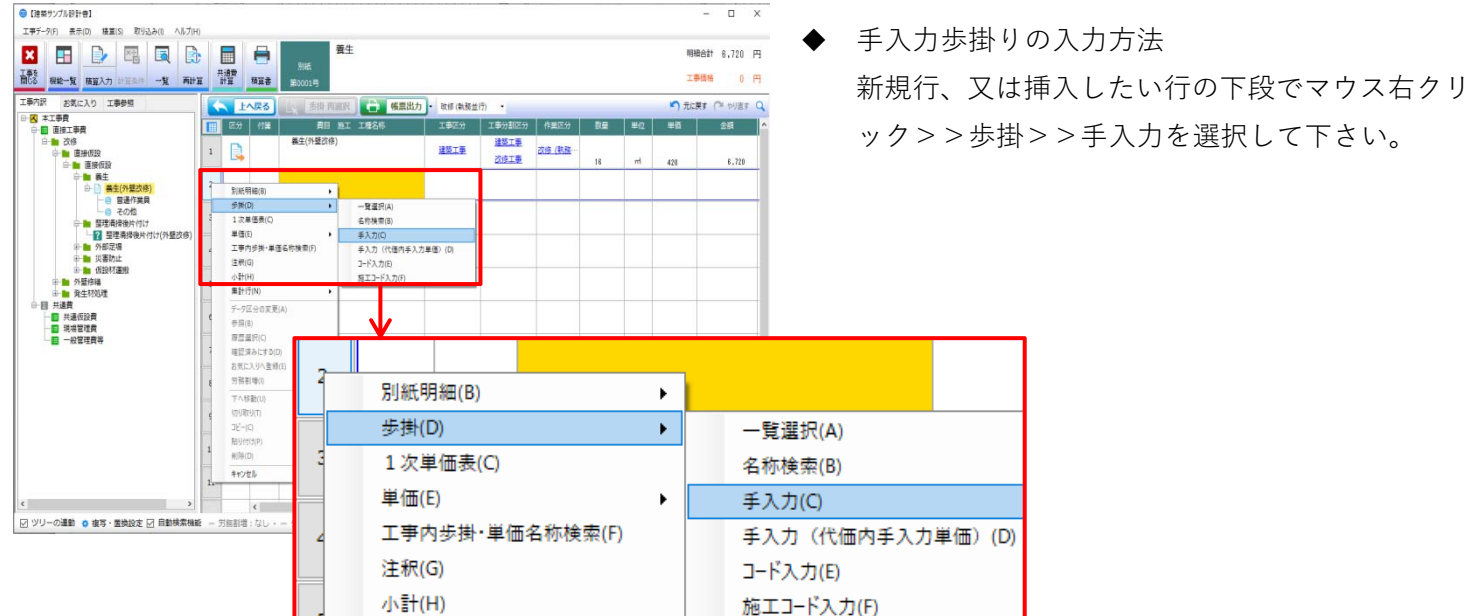

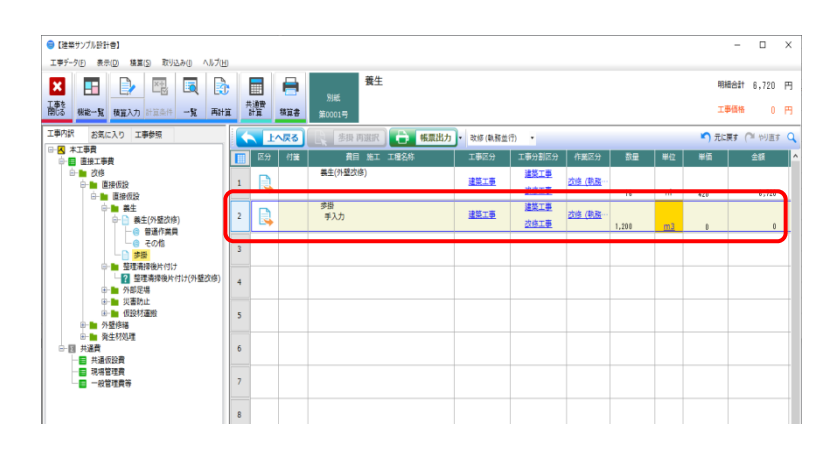

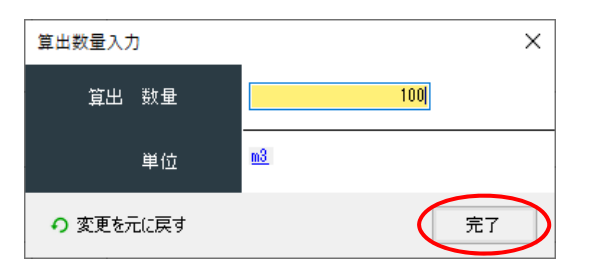

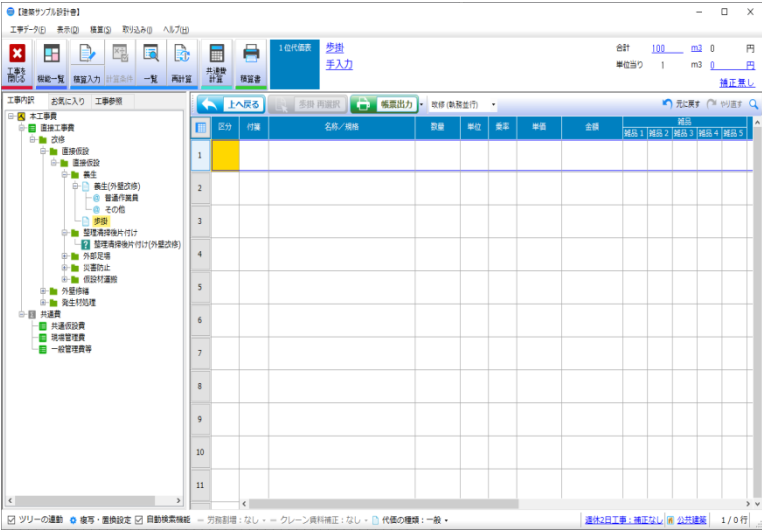

名称・数量・単位を入力して下さい。

算出数量(合計数量)を入力し、完了をクリック して下さい。

代価画面が表示されますので、歩掛・単価等を入 ⼒して下さい。

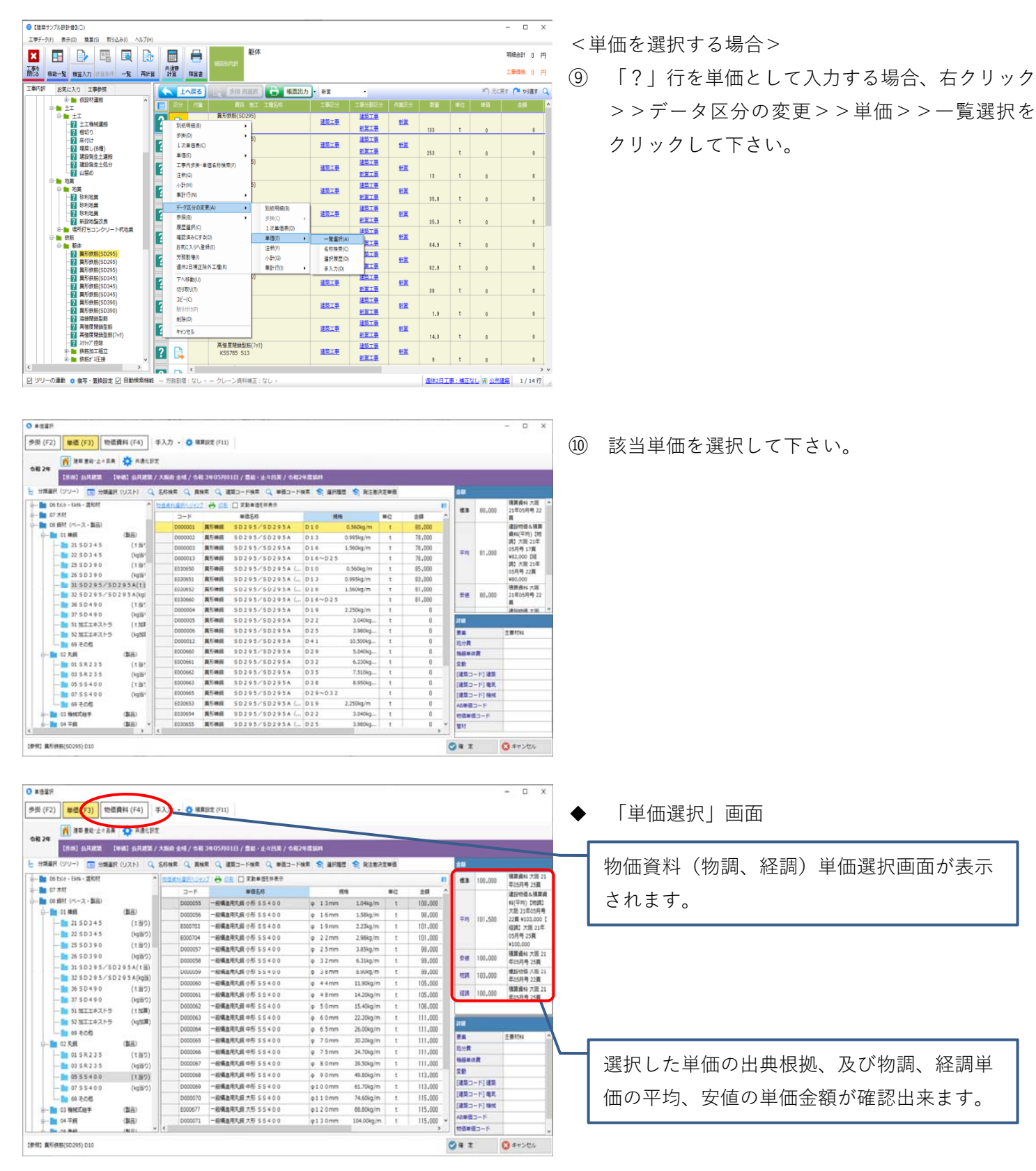

<span id="page-20-0"></span>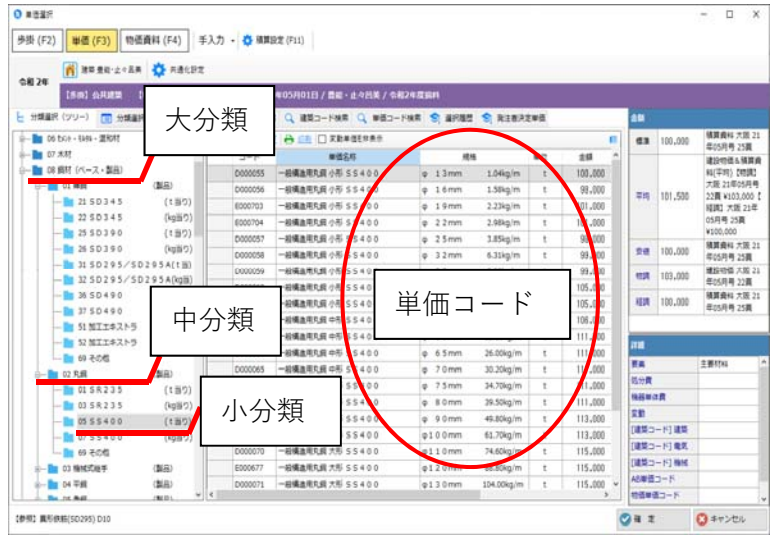

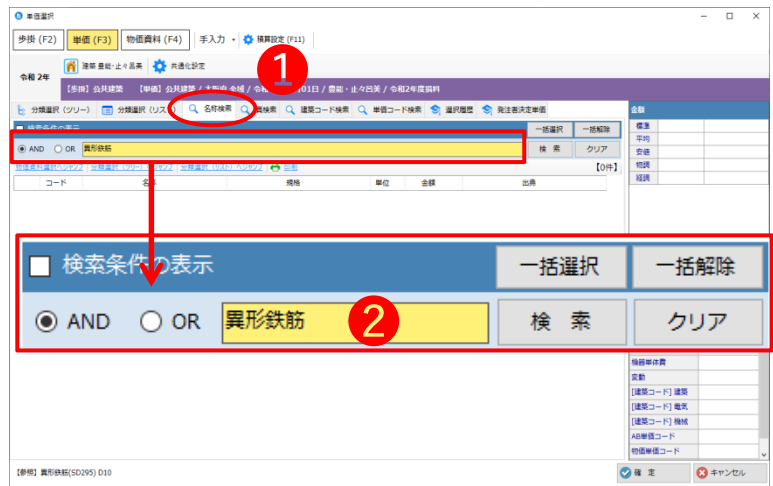

⼤分類>>中分類>>⼩分類>>単価コードの 順番で選択します。

◆ 目的の単価を検索する方法 単価選択画⾯より❶名称検索タブをクリックし て下さい。

❷検索名称を⼊⼒し、検索をクリックして下さい。 複数の検索名称で検索したい場合は、半角スペー スを入力して下さい。

例 異形鉄筋\_SD295

↑半角スペース

<span id="page-21-0"></span>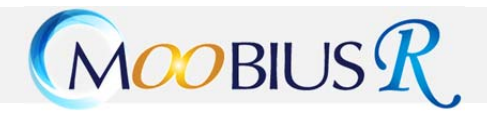

 $0$  heaves

令和 24

**terether** 

 $\bullet$  and

[参照] 接着剤 1DH

| 歩掛 (F2) | 単価 (F3) | 物価資料 (F4) | 手入力 · 章 積算設定 (F11) ■ 建築 显影·止々品美 | ● 共通化設定

→ 2021年06月 | 絞り込み表示: 図 月刊誌 図 Web

) 日地板<br>} 目地材<br>} 目地材<br>} コンクリート舗装金具<br>} <sub>は水田</sub>道水物

**非水用導水管一ブラン** 路盤紙 道路鋲<br>選路鋲一ブランド品-

選用85一プランド品一<br>機線誘導機<br>機線誘導機一プランド<br>車線分離機<br>道路標識板<br>道路標識板一プランド<br><br>道路標識柱<br>

道路情報表示板支柱 esements<br>CCTV支持 **紙抗板付鋼製机基礎-**依れ依付時刻れる毎一。<br>選路反射鏡<br>保安用品一プランド品・<br>労働保安用品一プラン

·<br>排水用導水管

-<br>【多掛】公共建築 - 【甲価】公共建築 / 大阪府 全域 / 令和 3年05月01日 / 豊能・止々日美 / 令和

■ 検索条件の表示 ● AND ○ OR 保安器具 径20

 $\frac{1}{28}$ 

1- 分類選択 Q 名称検索 Q 買検す

● 分類量限へジャンプ | ● 地図 · 経図 | @ 単位

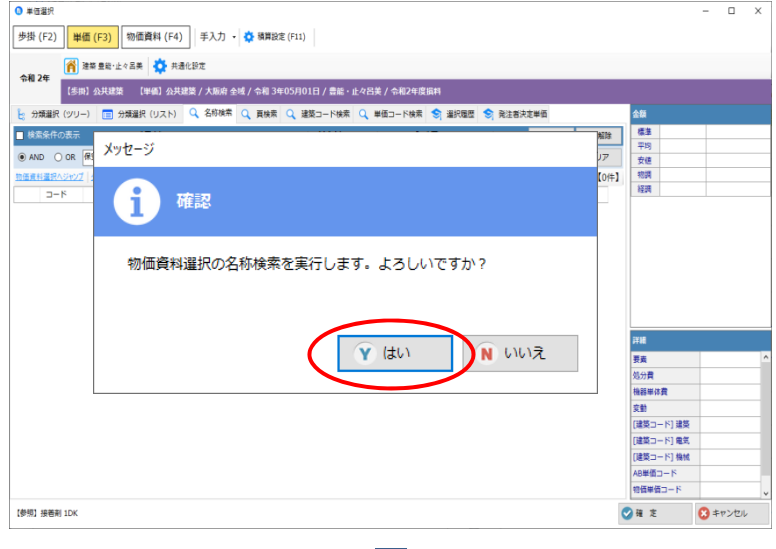

名称検索で該当する名称単価が存在しない場合、 物価資料データから名称検索を⾏うかの確認画 面が表示されます。

物価資料データから検索を引き続き行う場合は **はい**をクリックして下さい。

物価資料データに存在する場合は、該当単価が表 示されます。

ダブルクリックで選択して下さい。

●【建築サンプル設計書】(○)  $\infty$ 工事データ(F) 表示(D) 積算(S) 取り込み(I) ヘルプ(H) **X H B E R B B B** 木及び内装パ初 明細合計 0 円 Tales ##-5 ##A ### -5 A## ### ### <br>工事価格 0 円 A LARS R ● 帳票出力 · 新業 ■ 元に戻す ( Pi pij 直す Q 編進材<br>米梅 1等 平割物 **7 R BALE** æ <u>集第工事</u><br>新営工事<br>建築工事  $16.3$   $m3$  $\mathbb{I}$ 構造材<br>- 米崎 - 1等 - 正副材  $\frac{1}{2}$ **2 R** 建築工事 新営工事  $12.7$  $m<sup>2</sup>$  $\sim$ 構造材<br>施工手間 釘共 建築工業 **7 Q** 建築工業 鲣  $23.7$  $\overline{\mathbf{r}}$ 建築工事  $\frac{1}{2}$ **MELE**  $12.414$  $\overline{a}$  $\mathcal{L}_{\mathcal{A}}$  $\frac{1}{2}$ 建築工業 疆  $\frac{1}{10}$  $\mathfrak g$  $\mathcal{A}$ 単価(E)<br>工事内歩掛・単価名称検索(F)<br>注釈(G) - 覚温沢(  $\frac{1}{100}$ 一覧選択(A)<br>名称検索(C)<br>選択履歴(D)<br><del>重入力(E)</del><br>物価資料選択<br>コード入力(G) 建築工事  $\frac{1}{2}$ 新堂工事  $\pm$  $\mathbf{r}$ 小計(H)<br>美計行(N 建築工業 建築工事 r 羅 新業工業 ...........<br>デ<mark>ータ区</mark>分の変更(A) 建築工業 ľ 建築工業  $rac{1}{2}$ ■<br>新羅工事<br>建築工事 参照(8)<br>歴歴選択(C)<br>確認済みにする(D)<br>お気に入りへ登録(E)<br>労務割増(I)<br>適休2日補正除外工種(R)  $\mathbf{r}$ 式  $\frac{1}{2}$ r 建築工事 新聞工事  $\mathbf{r}$  .  $\pi$ 建築工事 ľ asta  $82$ 新羅工事<br>建築工事  $\mathbf{r}$  $\left\| \begin{array}{ccc} \frac{1}{2} & \frac{1}{2} \\ \frac{1}{2} & \frac{1}{2} \end{array} \right\| = \left\| \begin{array}{ccc} \frac{1}{2} & \frac{1}{2} \\ \frac{1}{2} & \frac{1}{2} \end{array} \right\|$ ……<br>ネダファ  $-\Delta T$ MEM2日 ML<br>- 下へ移動(U)<br>切り取り(T)<br>コピー(C)<br>起り付け(P) ľ asia 經 ー<mark>ク</mark> 内装プ*WU"大工手*者<br>一<mark>ク</mark> 内装プ*WU"大工手*者<br>一<mark>ク 内装プ*WU"大工手*者</mark> Käis ◡╟ □ ツリーの連動 ● 寝写・面換設定 □ 自動検索機能 | 週休2日工事:補正なし | イ 公共建築 | 4 / 34 行

- 手入力単価の入力方法
- ① 新規⾏、⼜は挿⼊したい⾏の下段でマウス右クリ ック>>単価>>手入力を選択して下さい。

 $\overline{a}$ 

■ <br><br>
<del>全額</del>

 $\bigcirc$  キャンセ

- 地区 全額<br>● 全国 (沖... 22,500

8 \* 007

 $Q$  ii  $z$ 

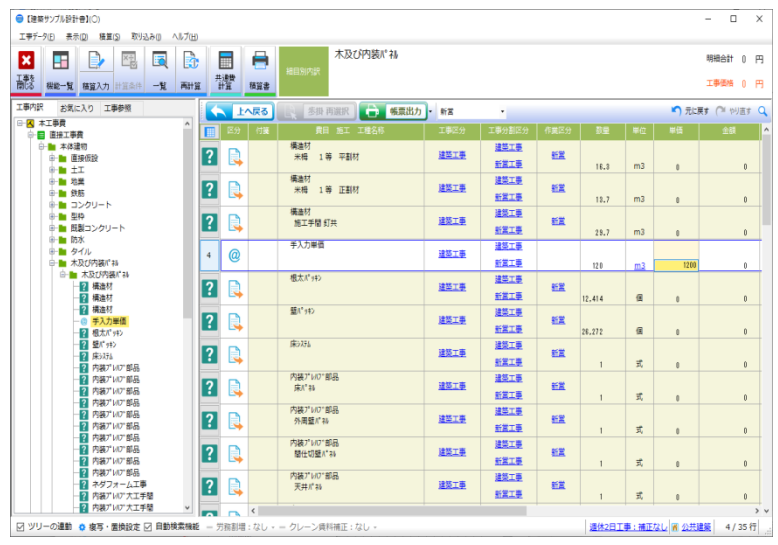

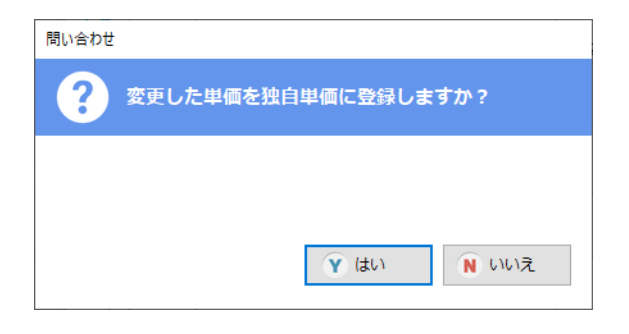

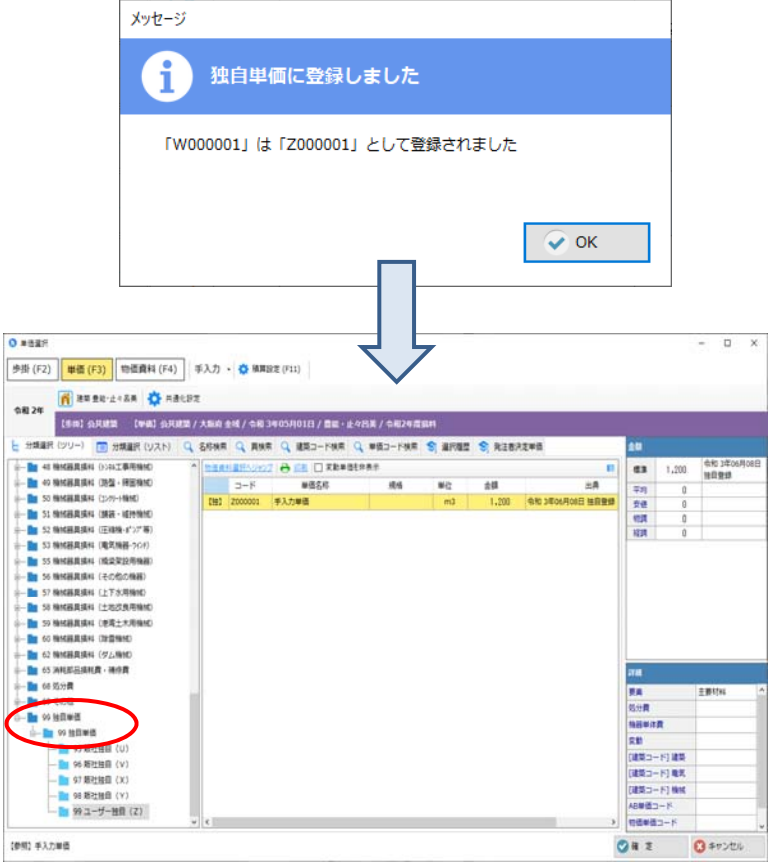

ies

② 単価名称、数量、単位、単価を⼊⼒して下さい。

③ ⼿⼊⼒した単価を独⾃単価として登録するかの 確認画面が表示されます。

④ 独⾃単価として登録した場合、登録完了画⾯が表 示されます。

⑤ 単価選択画⾯の 99 独⾃単価>>99 独⾃単価>>

99 ユーザー独⾃(Z)

内に登録されます。

===================================================

<span id="page-23-0"></span>▶ 「おまかせ積算| を実行して積算するには

#### 【おまかせ積算】とは?

設計書から取り込んだ未確定代価の名称や過去履歴など様々な条件を手掛かりに、あらかじめ設定した条件 に基づき、お客様の過去履歴やその他の検証分析データを利⽤し、該当の歩掛を照合・特定して連続置き換 えする機能です。

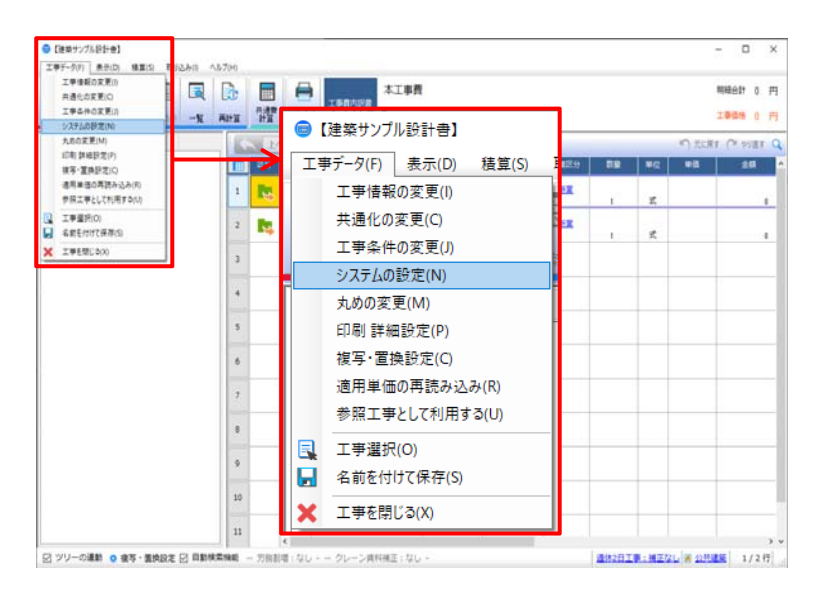

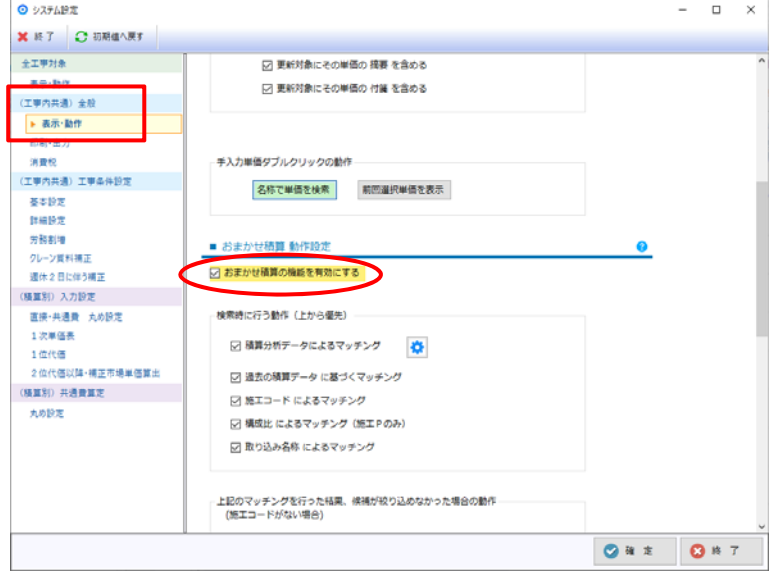

① 「⼯事内訳」画⾯より⼯事データ>>システムの 設定をクリックして下さい。

② 「システム設定」画⾯が表⽰されます。 (⼯事内共通)全般>>表⽰・動作 内にあるお まかせ積算 動作設定>>おまかせ積算の機能 を有効にするにチェックを⼊れて下さい。

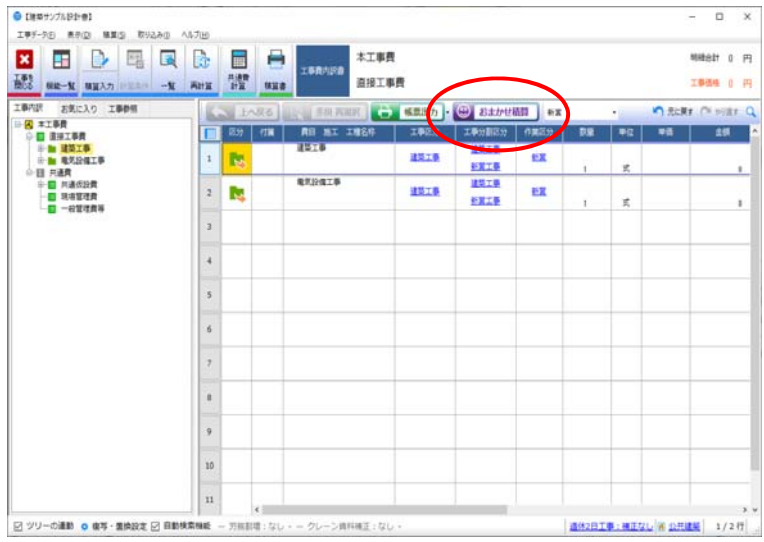

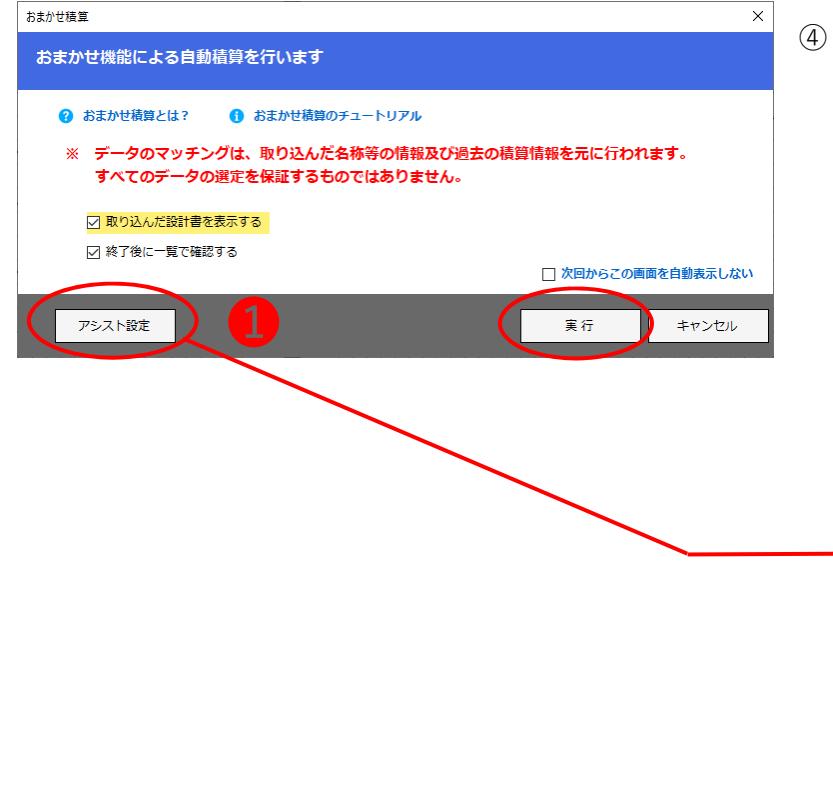

③ **おまかせ積算**ボタンが表⽰されます。 おまかせ積算をクリックして下さい。

④ 「おまかせ積算」画⾯が表⽰されますので、 **実⾏**をクリックして下さい

おまかせ積算の設定内容は**❶アシスト設定**から 確認出来ます。

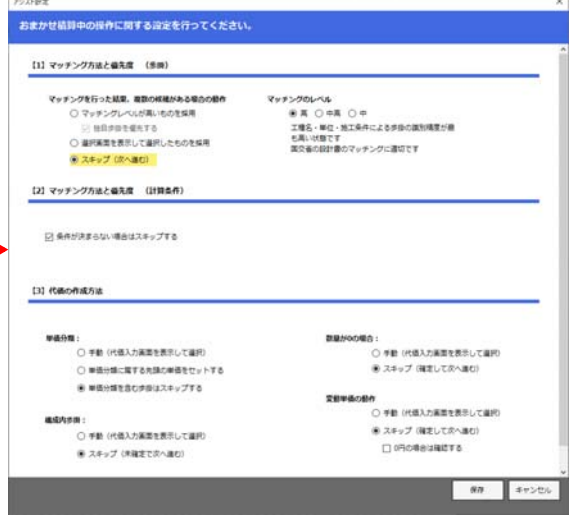

⑤ おまかせ積算処理が開始されます。

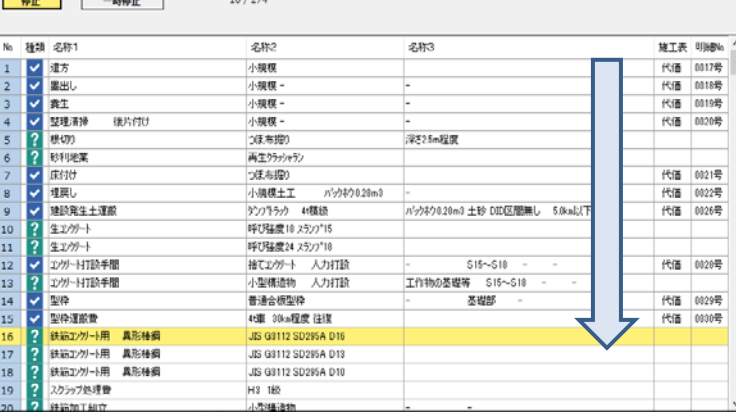

المدامة

I

● おまかせ積算

п

 $\quad$   $\Box$ 

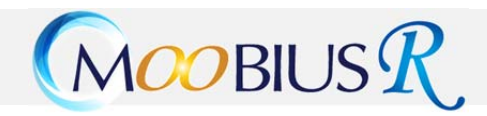

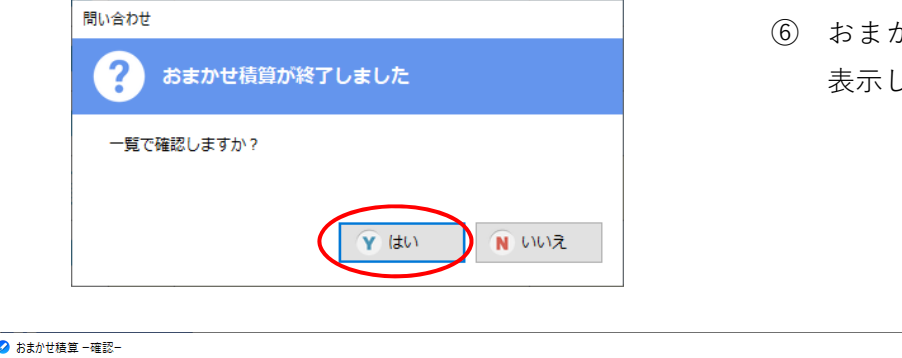

⑥ おまかせ積算で処理されたデータの確認画⾯を 表⽰します。**はい**をクリックして下さい。

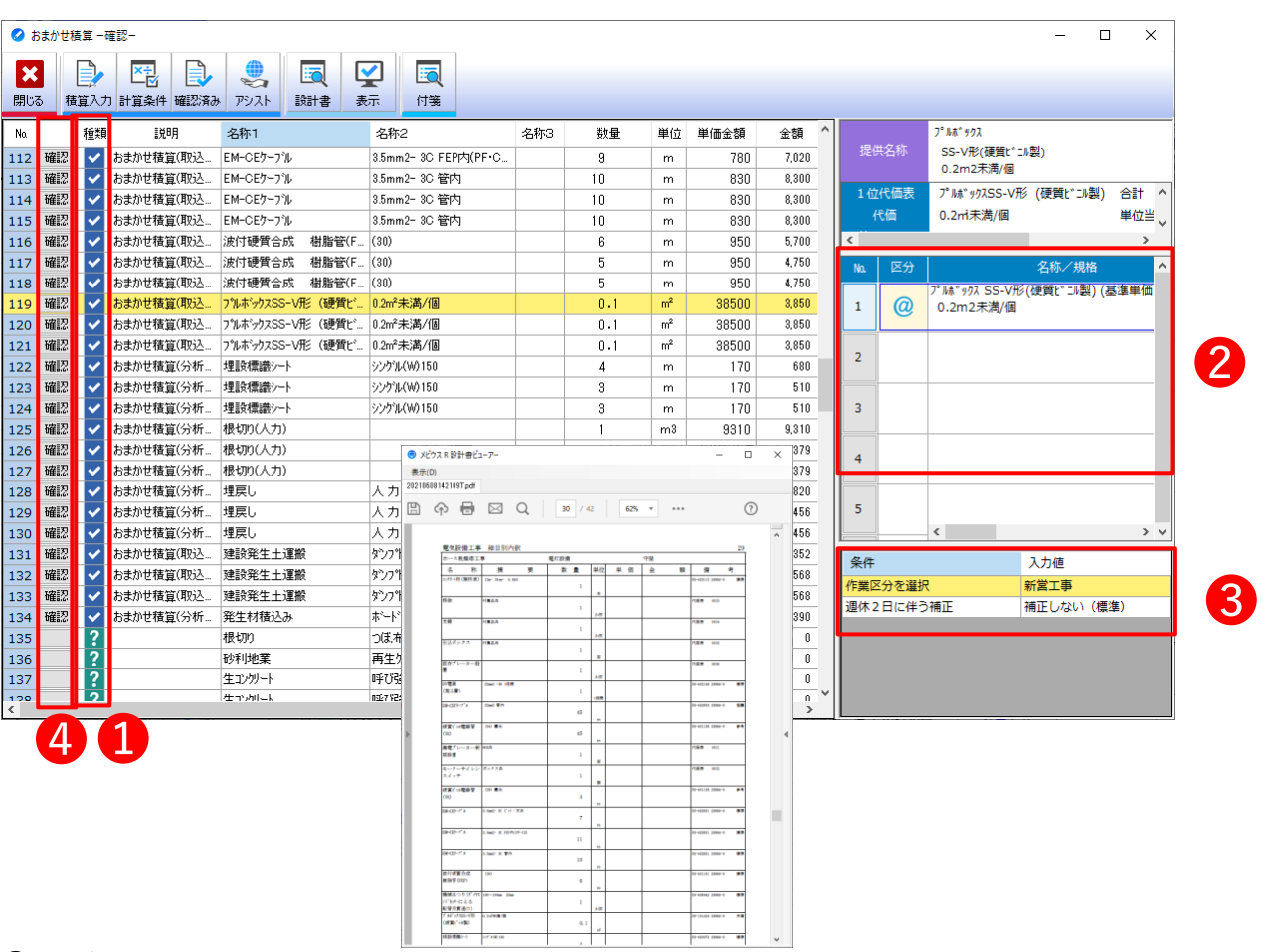

#### ❶ 種類

✔(確認)・・・分析データや名称マッチングにて歩掛及び条件がセットされた状態です。

! (アシスト)・・・歩掛は選択されていますが、条件 (一部を含む) や単価選択項目が未設定の状態です。

?・・・おまかせ積算で該当データが⾒つからなかった状態です。

選択行と設計書が連動して表示されます。

2 代価構成内容になります。

● 実際に設定されている条件値になります。

#### **❹ 注意! 必ず確認、又はアシストをクリックし、選択された条件や代価内容を確認して下さい。**

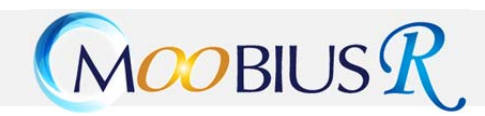

#### ● おまかせ積算 一確認ー

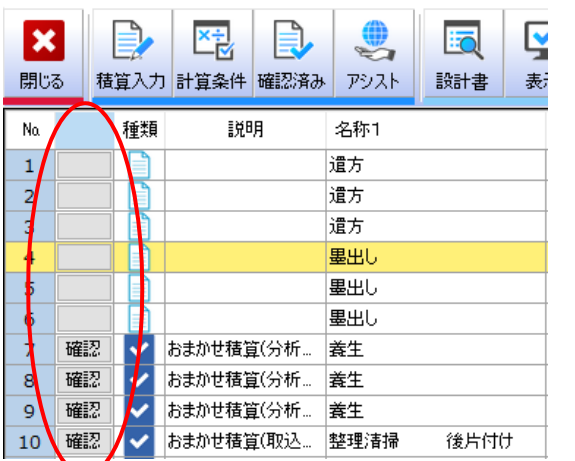

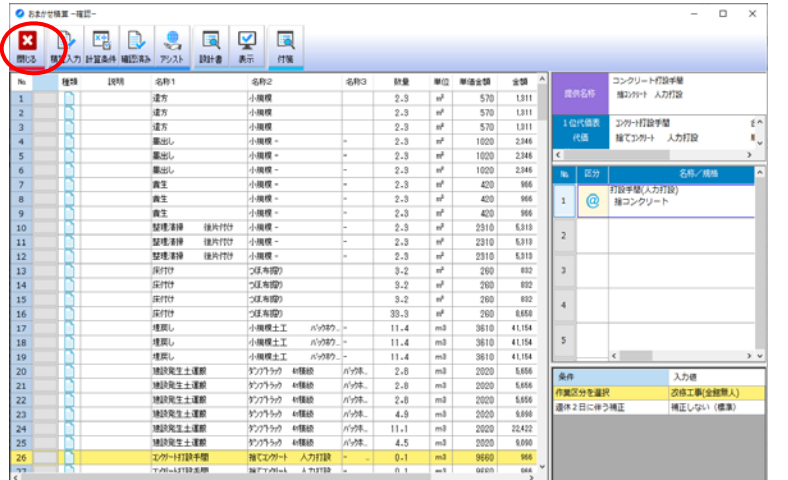

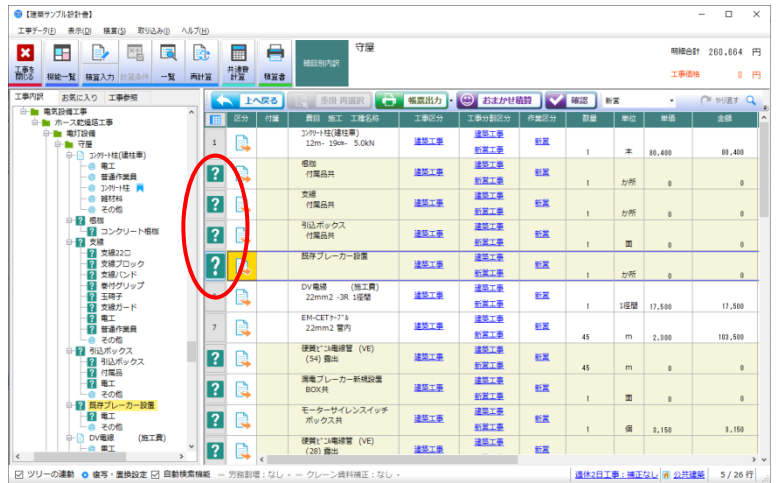

⑦ **確認**をクリックすると、種類が☑→ファイルアイ コンへ変更されます。

⑧ 全ての項⽬を確認し、**閉じる**をクリックして下さ い。

⑨ おまかせ積算で処理されなかった未設定項⽬の 入力をして下さい。

===================================================

<span id="page-27-0"></span>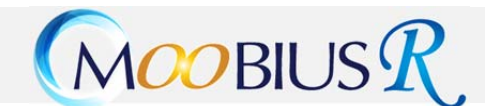

### **6 共通費計算**

全ての積算データの⼊⼒が完了しましたら、共通費計算を⾏います。

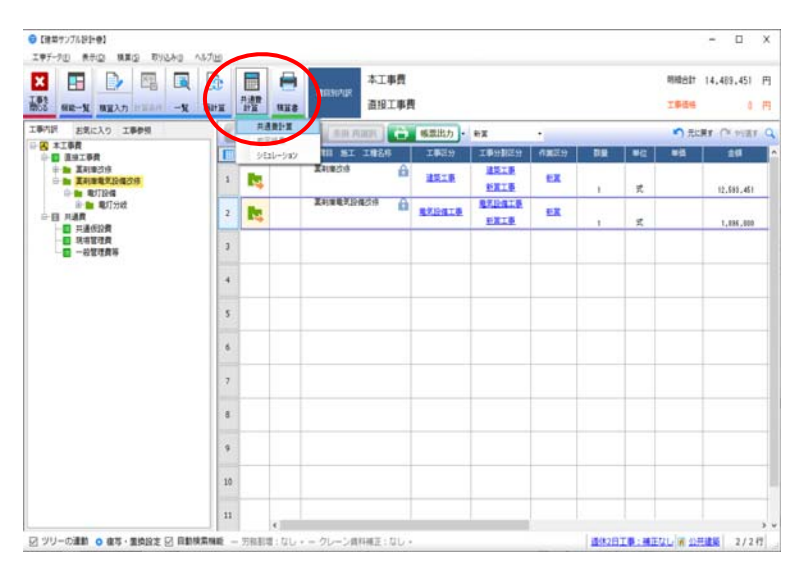

① 「⼯事内訳」画⾯の**共通費計算**をクリックし、⼀ 覧より**共通費計算**をクリックして下さい。

② 積算データ内に「?(未編集)」(設計書取込後、⼊ 力していないと思われるデータ)が存在する場合、 確認画面が表示されます。必ず確認をお願い致し ます。

③ 別画⾯で未編集⼀覧が表⽰されます。ダブルクリ ックすると、⼯事内訳の該当箇所へ移動しますの で、入力確認をお願いします。

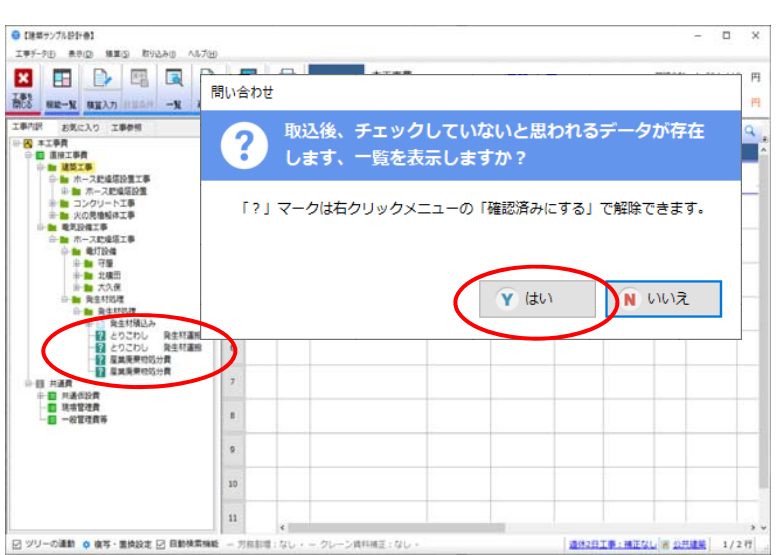

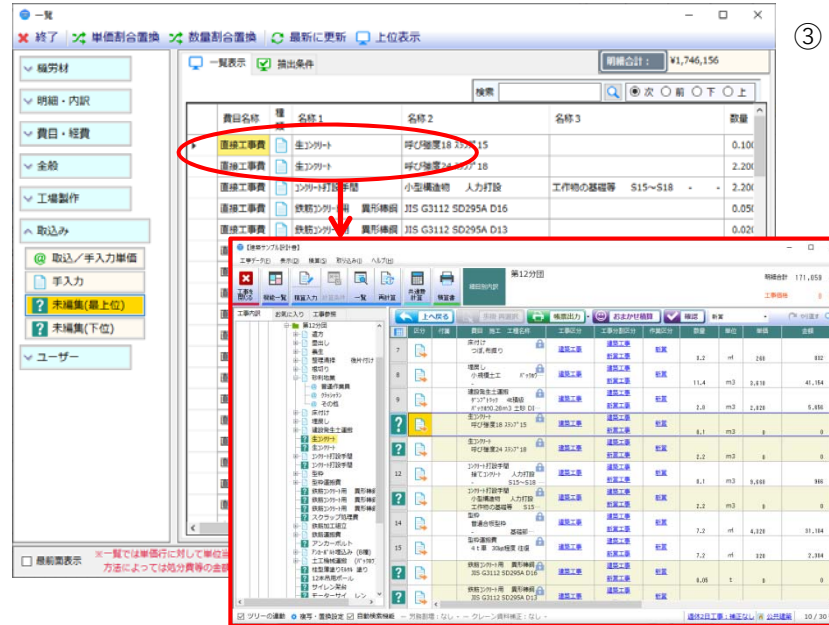

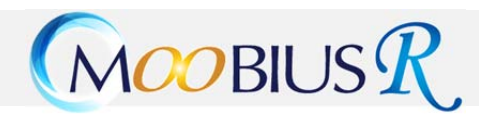

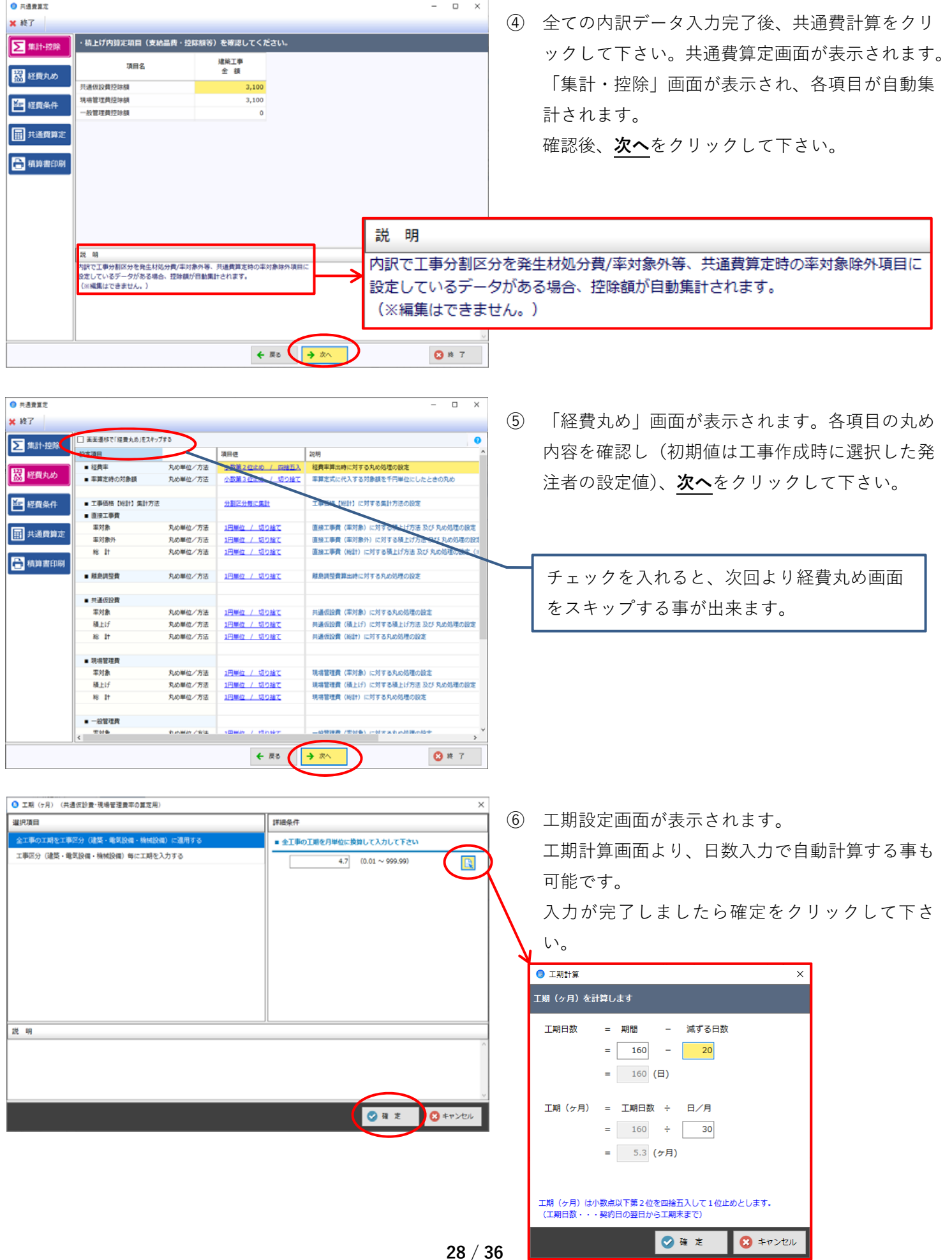

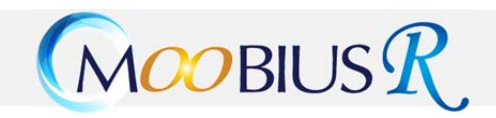

**O** HARES

■集計控除

器経費丸め

四経費条件

□ 共通費算定

Gasse

**常務費の圧張検索しく小かい工事の確定** 

共通仮設費・現場管理費率の算定に用います。

1) 工期の算定<br>□ 入札公告等に示された間札予定日から工期末までの日数を元に、<br>- 間札から契約までを考慮し7日を減じた日数を30日/月で除します

× 終了

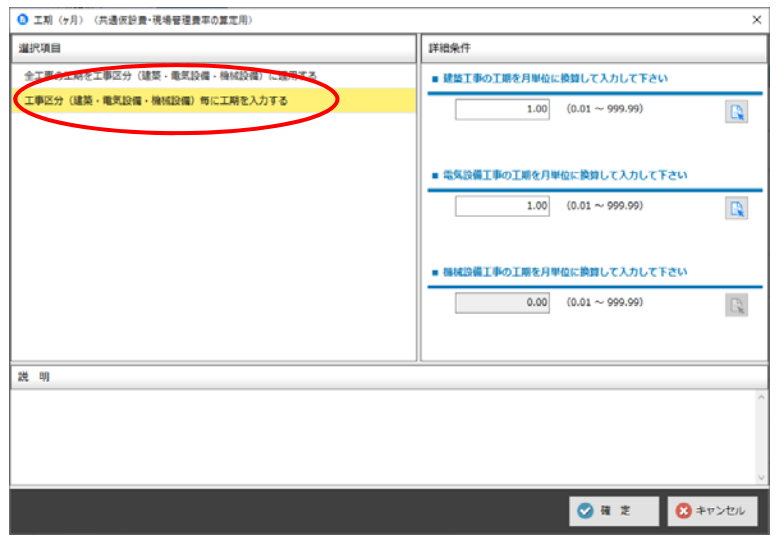

 $\Box$  $\overline{\phantom{1}}$  $\overline{\phantom{a}}$ ·共通費算定条件等を設定してください。 経費年度種別: 公共建築(H29.1改定) - 積算体系: 公共建築 - 県: 京都府 条件项目 選択値 新宮建築工事 ■ 主たる工事区分 -<br>工期 (ヶ月) (共通仮設費·現場管理費率の算定用) 監理事務所 (監督職員事務所) の設置有無 監理事務所を設ける (補正なし) 契約保証費の計上有無 **If EUGA** 前払金支出制金の補正 3.5%超補正なし (1.00) 労災補償に必要な保険契約における法定外の保険料等の補正 補正をしない 発注方式の選択 総合発注 (一括発注) 工事 一般管理費等の算出方法 建築·H29~住宅基準 (主工事一体の一般管理費率により算出) 共通仮設費・現場管理費対象額の算出方法 建築・H29~住宅基準 (工事区分毎に対象額を算出) 経費率の算出方法 (補正を含む) 【金 額】対象線×経費率×補正係数

<mark>常数書のよめる割金が100kHTの工事</mark>

← 戻る → 次へ

※ 工事区分が複数存在する場合は、工事区分ごとに 工期設定も可能です。

⑦ 「経費条件」画⾯が表⽰されます。 重要な⼊⼒項⽬となりますので、必ず設計書の条 件を確認し、選択して下さい。 選択完了後、**次へ**をクリックして下さい。

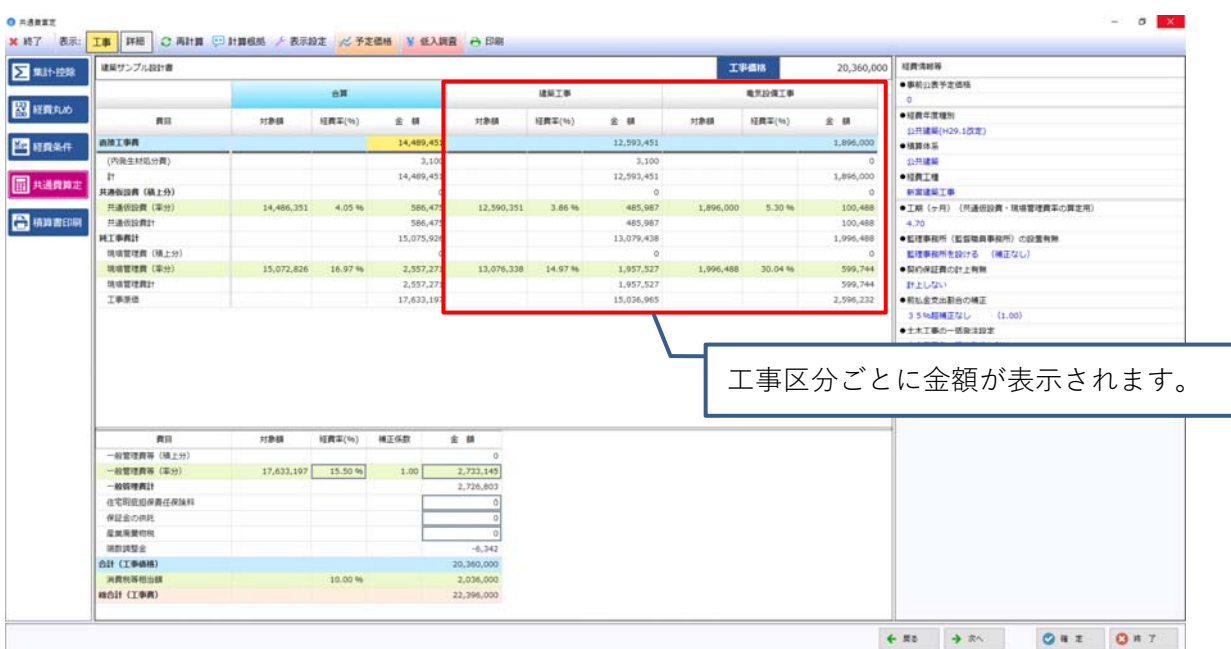

 $MTRAN$ 

 $Q$  # 7

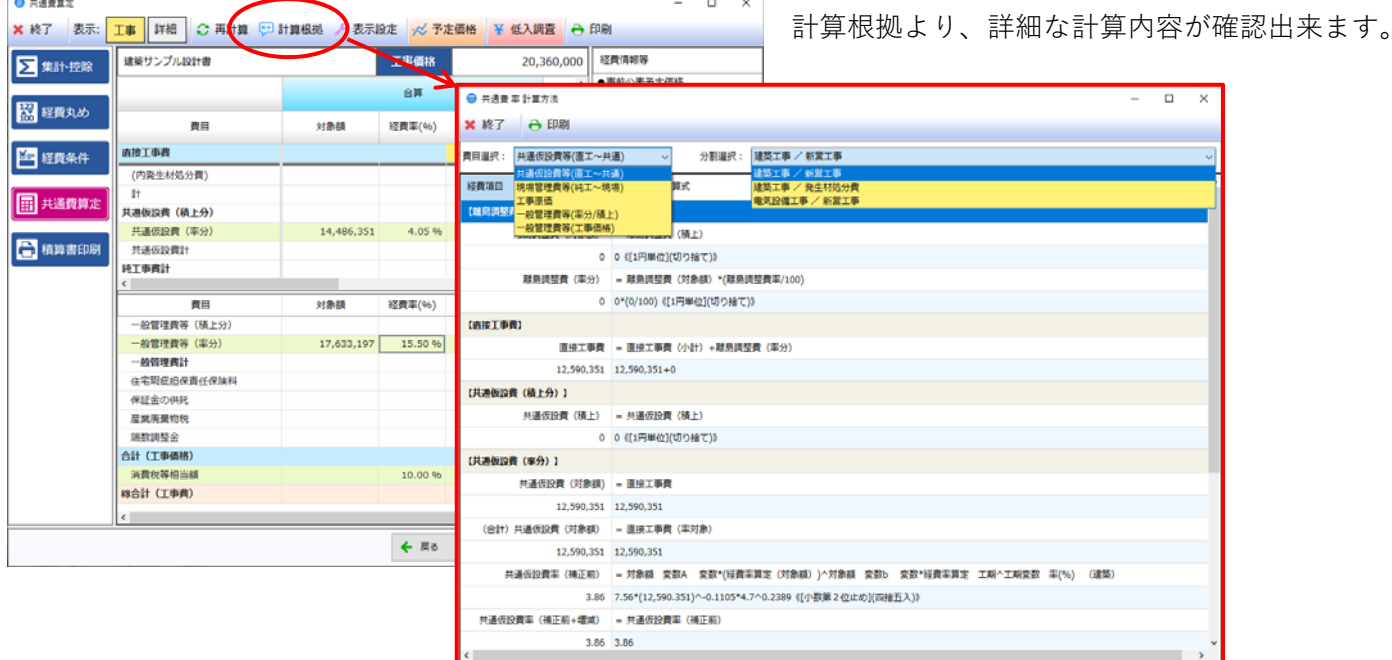

===================================================

▶ 最低制限価格を適用し、価格調整を行いたい場合

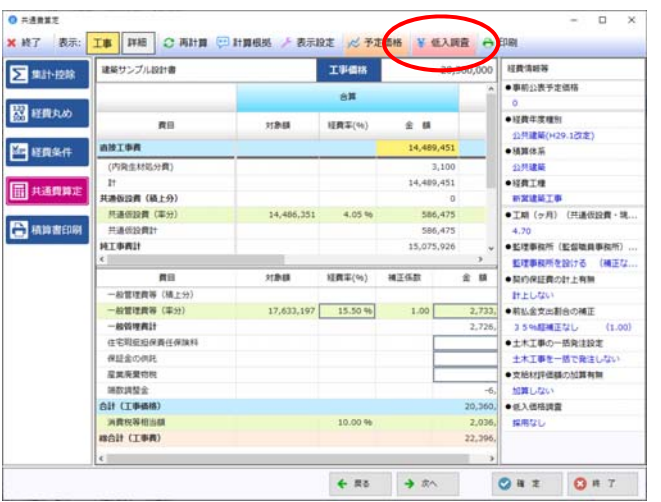

1. 低入調査をクリックして下さい。

- 経費アシスタント  $\times$ 続けて行う作業を選択してください。 → ①直接工事費を入札価格の逆計算から求め→入札価格調整を行います。 → 2現在の積算金額より入札価格調整→低入札調査基準価格を求めます。 → 3現在の積算金額を共通・現場・一般の率分のみで入札価格調整を行います。 → ④現在の積算金額より低入札調査のみを行います。(※入札価格調整は行いません。)
	- 2. 調整を⾏う⽅法を選択して下さい。
		- ① 予定価格をまず算出し、その結果⾦額に対して低 入計算式を実行し、低入札調査基準価格を求めま す。
		- ② 工事内訳で入力した結果を利用し、その結果金額 に対して低入計算式を実行し、低入札調査基準価 格を求めます。

ここでは①を選択した手順を説明します。

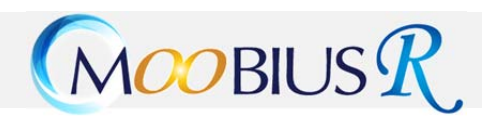

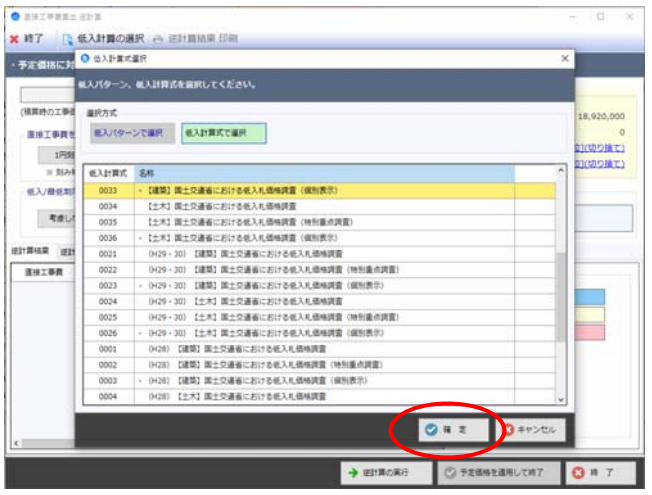

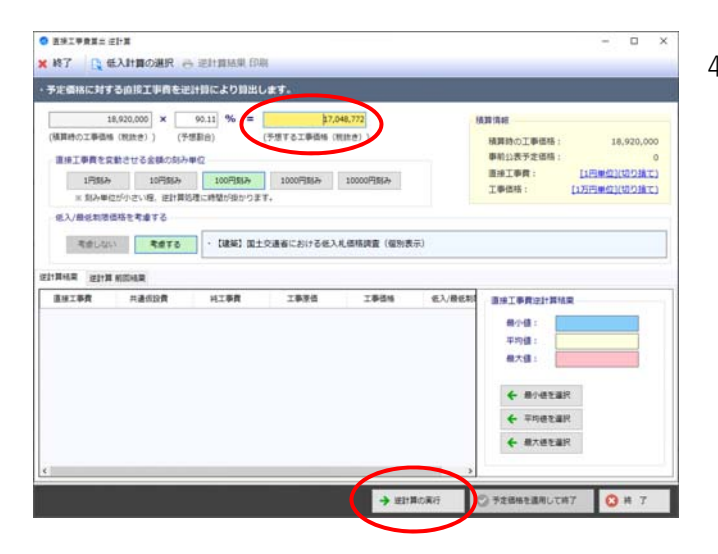

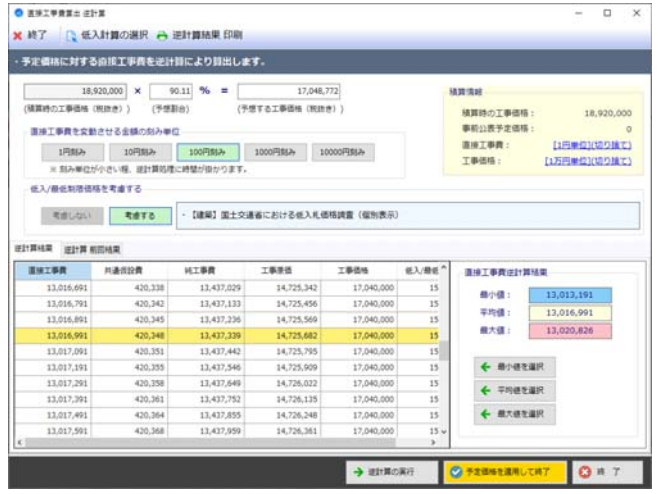

3. 該当する低⼊計算式を選択して下さい。

4. 予定価格の確認を⾏い(修正も可能)、**逆計算の実⾏** をクリックして下さい。

5. 算出された一覧より該当金額を選択し、 予定価格を適⽤して終了をクリックして下さい。 (最⼩値、平均値、最⼤値の⾦額に⾊が付きます)

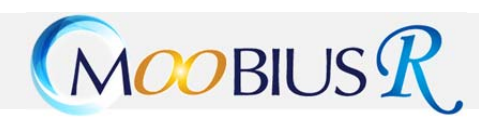

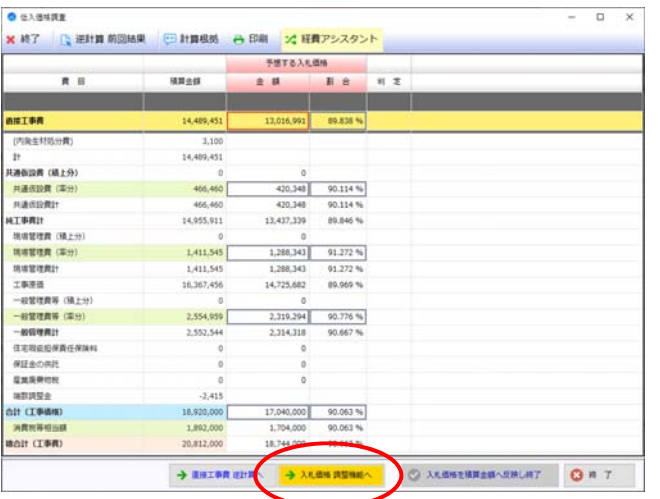

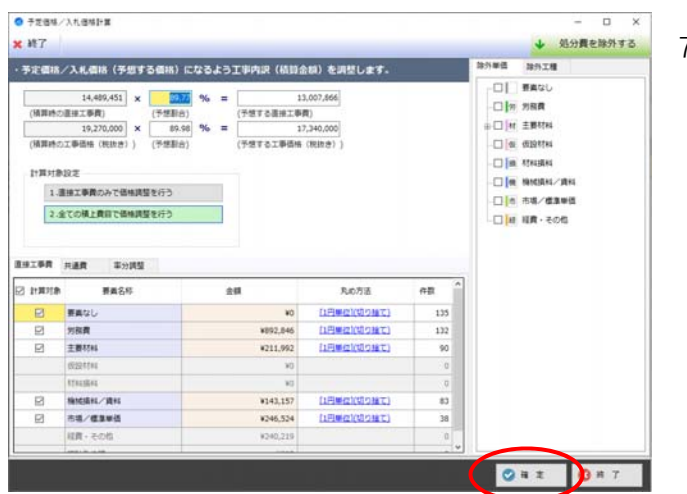

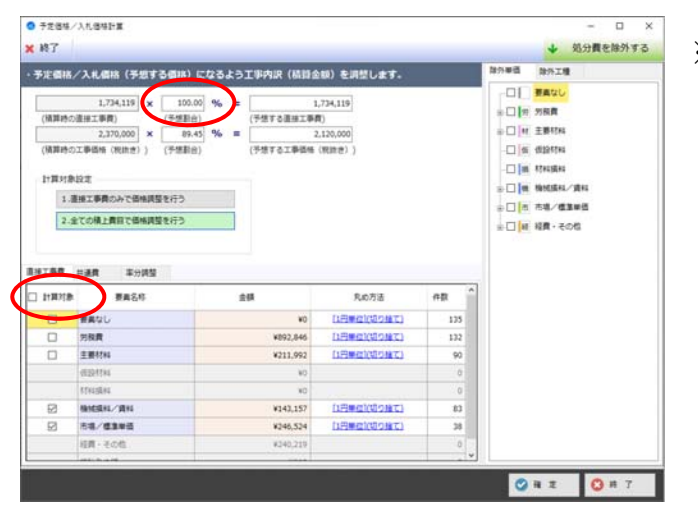

6. 選択した⾦額結果が画⾯に表⽰されます。 **⼊札価格 調整機能へ**をクリックして下さい。

7. 設定した予定価格になるよう⼯事内訳を調整します。 完了しましたら、**確定**をクリックして下さい。

※ 直接工事費金額はそのままで、率分のみで調整したい 場合は、直接工事費割合を 100%に設定し、直接工事 費、共通費の計算対象のチェックを全てはずして下さ い。

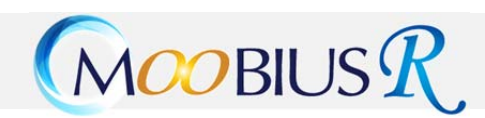

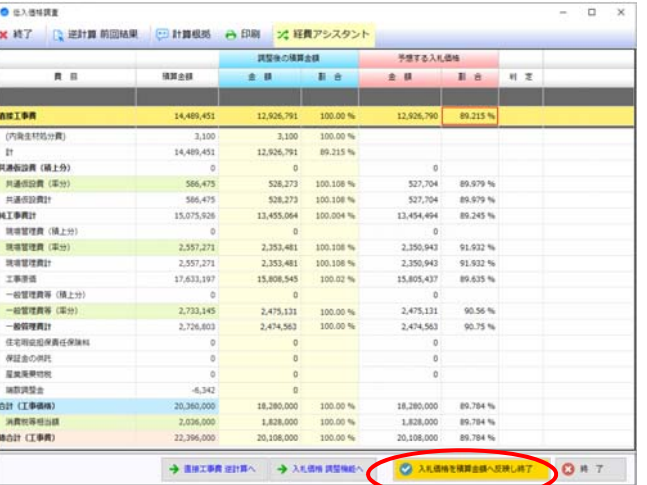

8. 調査後の積算⾦額が反映されます。⾦額を確認し、**⼊ 札価格を積算⾦額へ反映し終了**をクリックして下さ い。

⑧ 引き続き、積算書印刷を⾏います。**次へ**をクリッ クして下さい。

工事内訳画面に一度戻り、内容確認する場合 は**確定**をクリックして下さい。 ⼯事内訳画⾯の【積算書】より積算書印刷が 可能です。

⑨ 価格調整を⾏う前の⼯事データを保存しておく 為に、調整後の工事を別工事として一度保存しま す。工事名等確認しやすい名称を入力し、 **確定**をクリックして下さい。

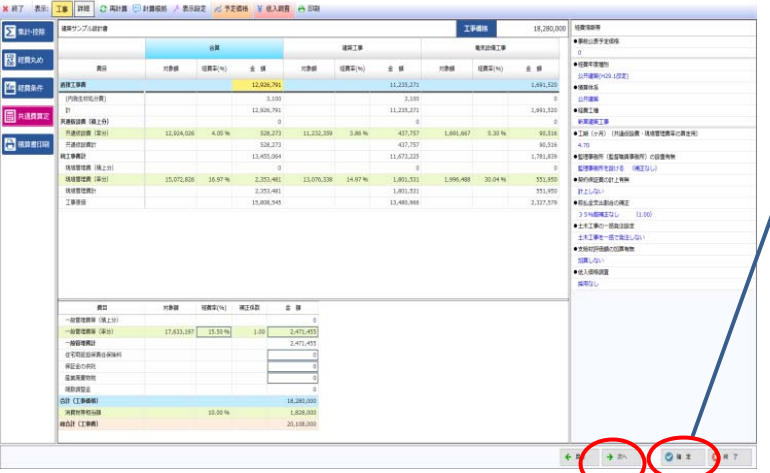

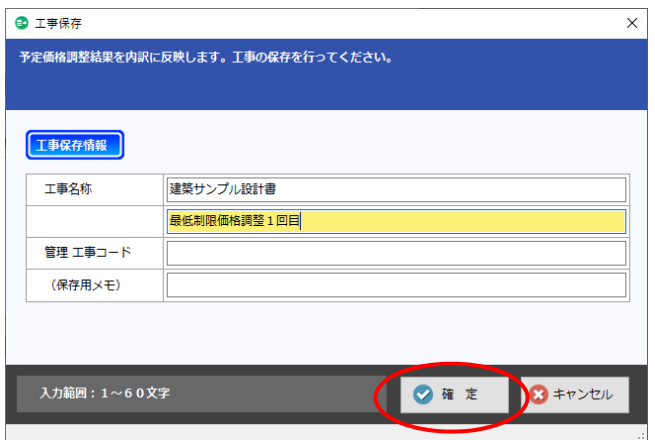

===================================================

### <span id="page-34-0"></span>**7.積算書印刷**

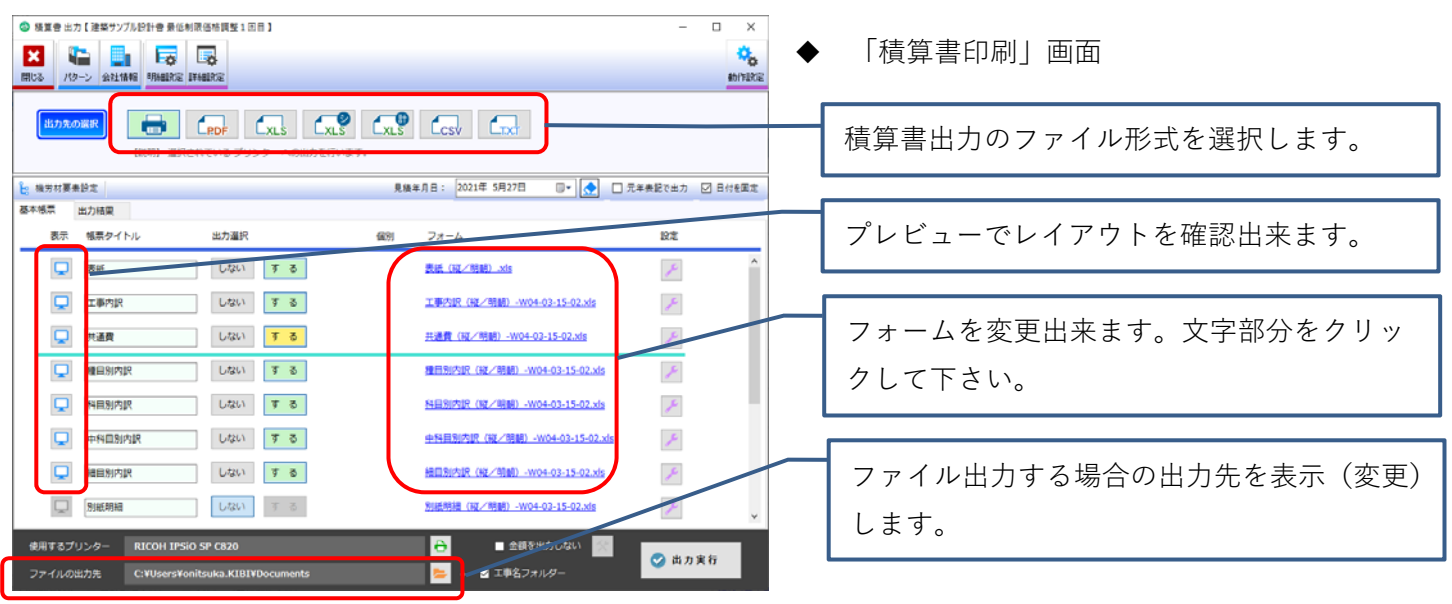

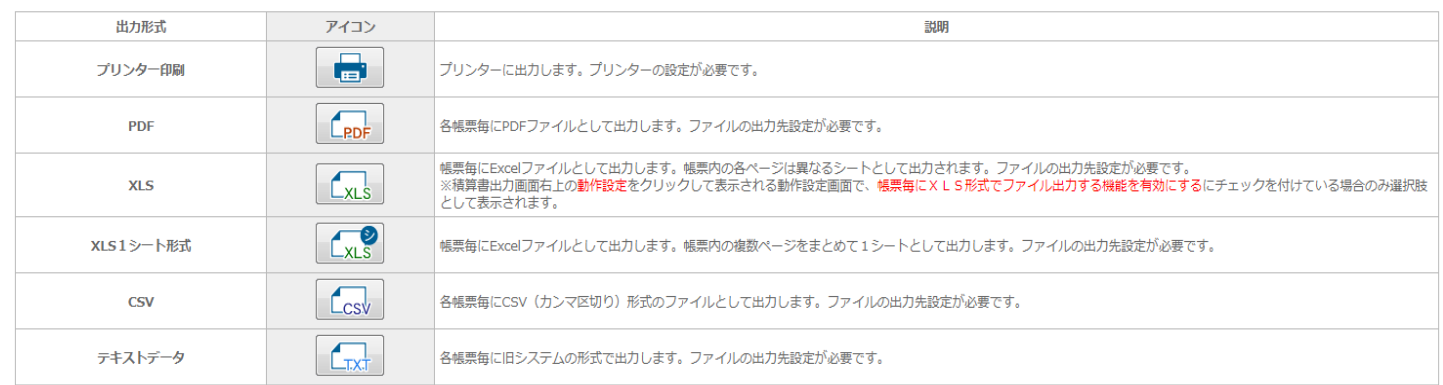

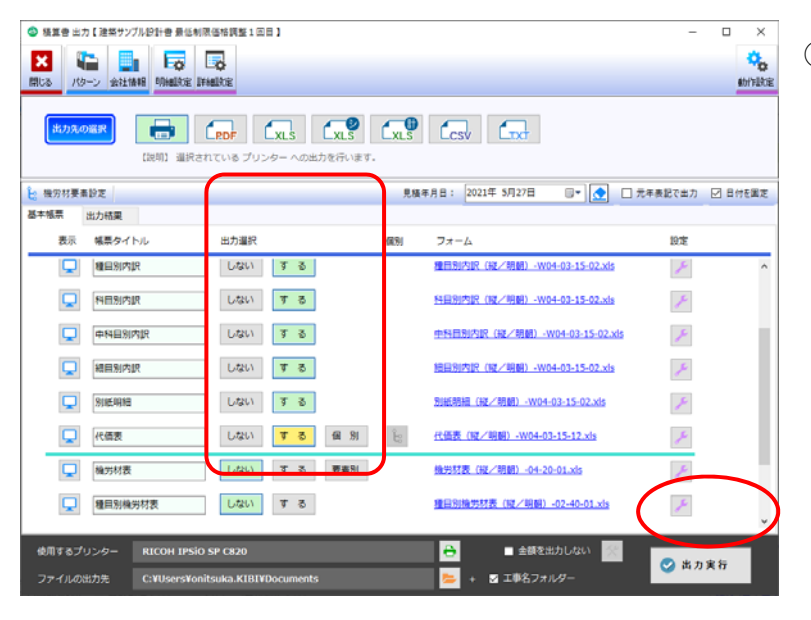

① 出⼒設定を⾏い、**出⼒実⾏**をクリックして下さい。 出力形式で選択した形式で出力されます。

<span id="page-35-0"></span>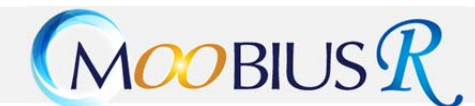

#### **8.⼯事選択画⾯説明**

◆ 工事選択に表示されるアイコン説明

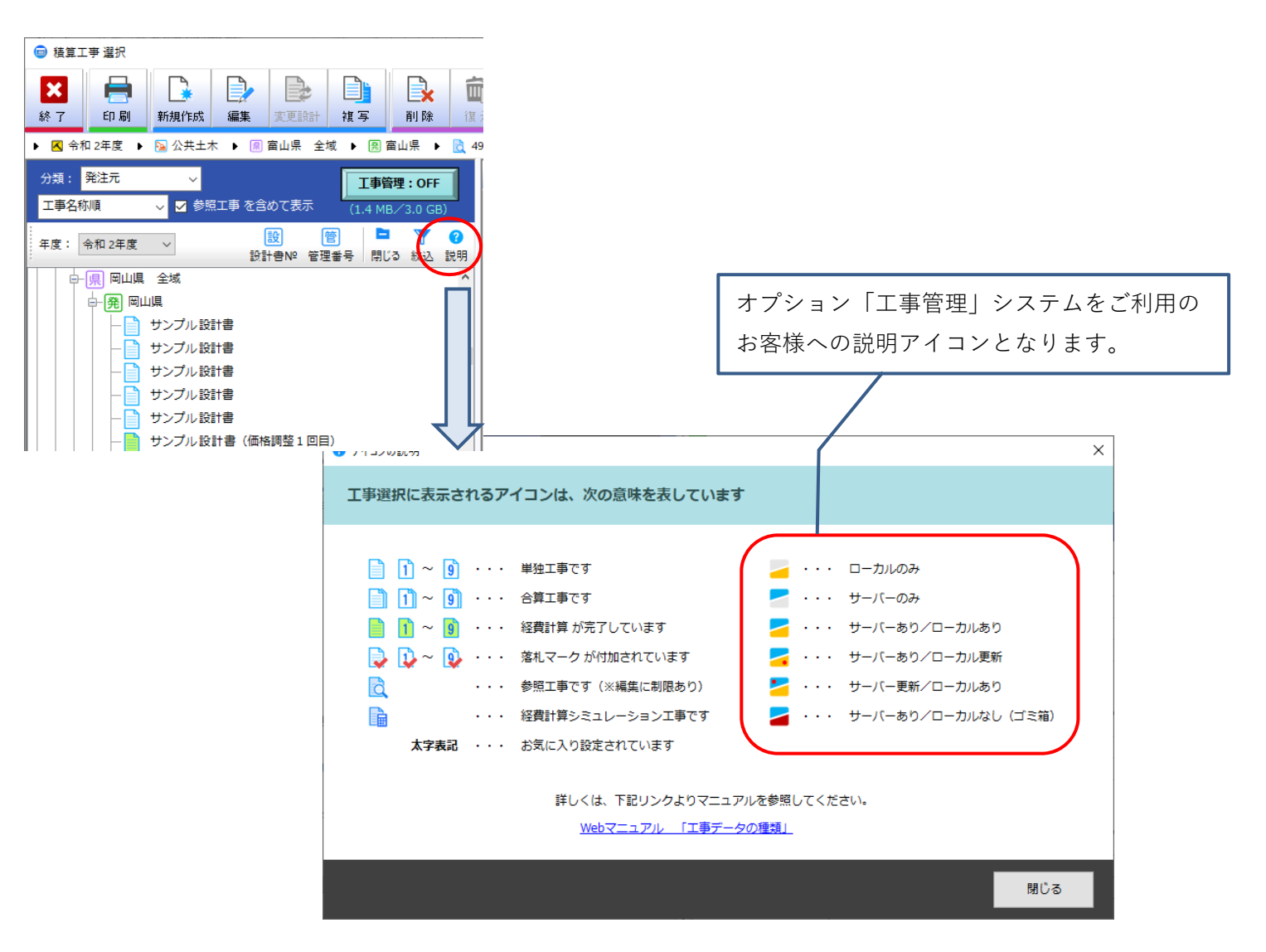

「武蔵」や「デキスパート」等のシステムとのデータ連携方法

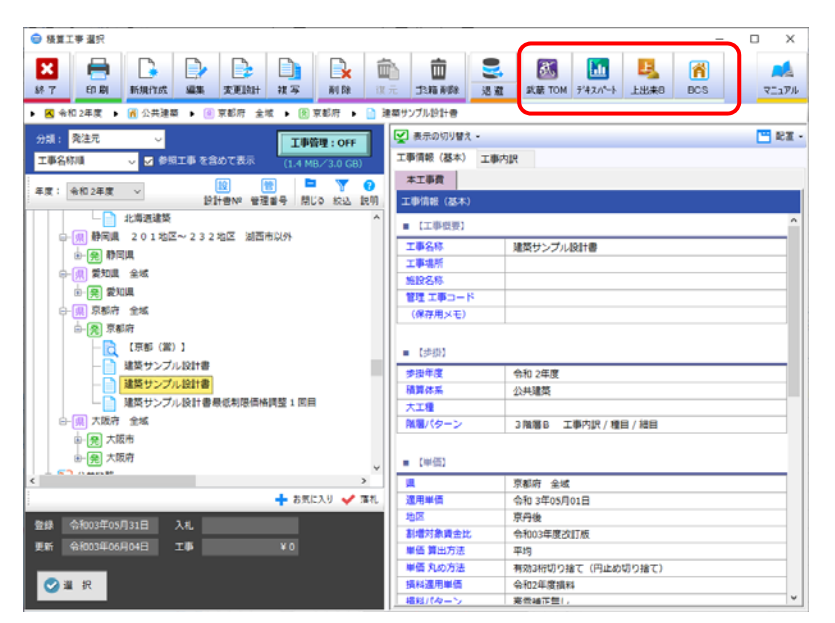

工事を選択し、連携出力したいシステムをクリック して下さい。

(該当⼯事右クリック内の⼀覧からでも選択出来 ます)

<span id="page-36-0"></span>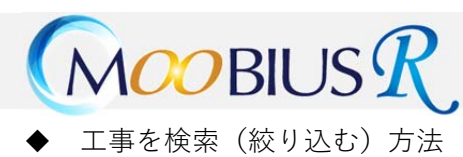

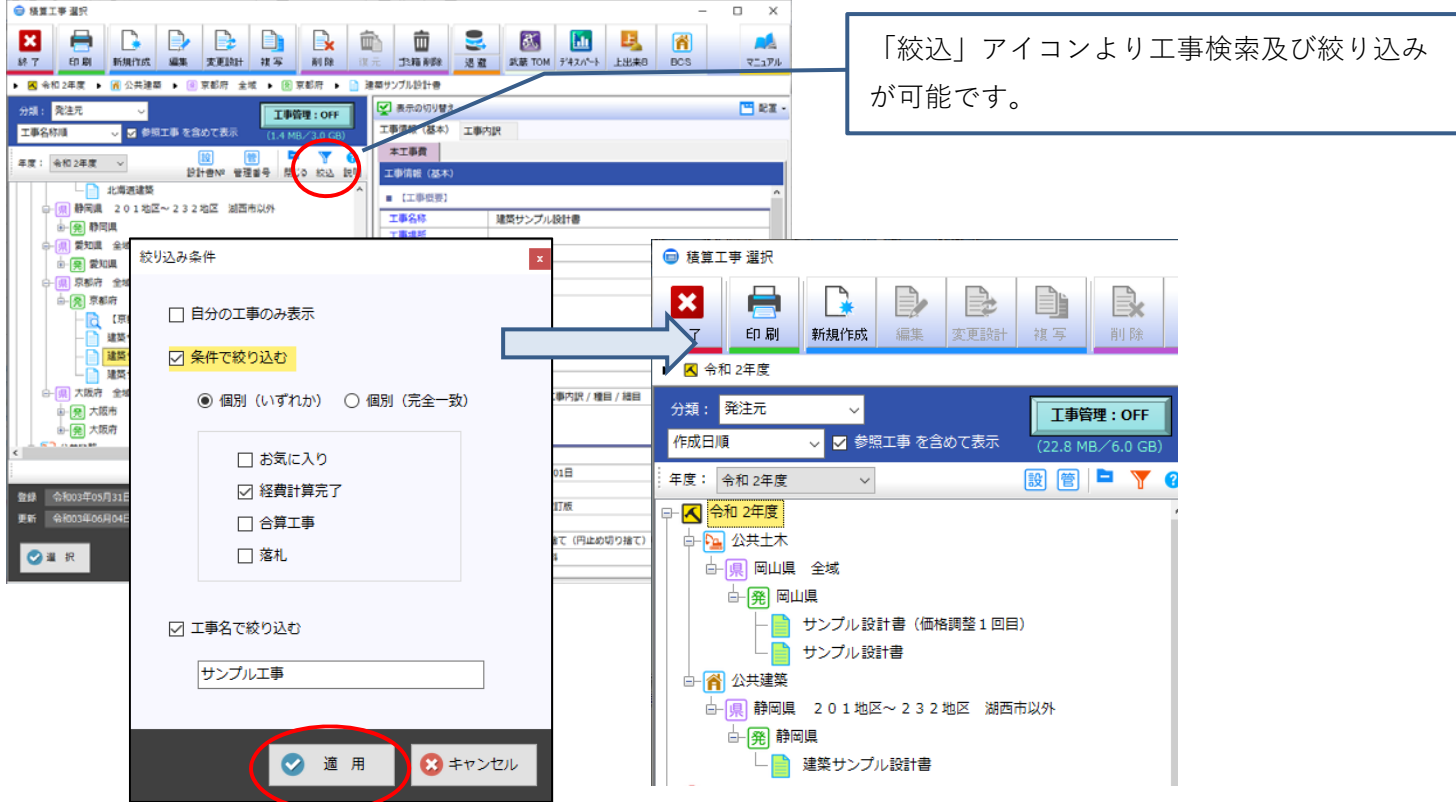